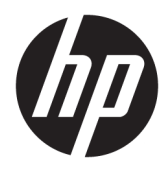

Első lépések

HP üzleti számítógépek

© Copyright 2010, 2012 HP Development Company, L.P.

A Windows a Microsoft Corporation bejegyzett védjegye az Egyesült Államokban és/vagy más országokban.

Az itt közölt információk előzetes figyelmeztetés nélkül is megyáltozhatnak. A HP termékeivel és szolgáltatásaival kapcsolatos kizárólagos jótállás leírása a termékekhez és szolgáltatásokhoz mellékelt kifejezett jótállási nyilatkozatokban szerepel. A jelen leírásban foglaltak nem tartalmaznak kiegészítő jótállást. A HP nem vállal felelősséget a jelen dokumentumban esetleg előforduló technikai vagy szerkesztési hibákért vagy hiányosságokért.

Nyolcadik kiadás: 2016. augusztus

Első kiadás: 2010. június

Dokumentum cikkszáma: 625148-218

#### **A termékkel kapcsolatos tájékoztatás**

Ez a felhasználói kézikönyv olyan funkciókat ír le, amelyek a legtöbb típuson megtalálhatók. Előfordulhat, hogy egyes funkciók az Ön számítógépén nem érhetők el.

Nem minden szolgáltatás érhető el a Windows összes kiadásában. A Windows funkcionalitásának teljes körű kihasználásához a számítógép továbbfejlesztett és/vagy külön megvásárolt hardvereszközöket, illesztőprogramokat és/vagy szoftvert igényelhet. Részletek: <http://www.microsoft.com>.

A legfrissebb felhasználói útmutató eléréséhez keresse fel a [http://www.hp.com/](http://www.hp.com/ support) support webhelyet, és válassza ki az országát. Válassza az **Illesztőprogramok és letöltések** elemet, és kövesse a képernyőn megjelenő utasításokat.

#### **A szoftverre vonatkozó feltételek**

A számítógépen előre telepített szoftvertermékek telepítésével, másolásával, letöltésével vagy bármilyen egyéb módon való használatával Ön elfogadja a HP végfelhasználói licencszerződés feltételeit. Ha ezeket a licencfeltételeket nem fogadja el, az Ön kizárólagos jogorvoslati lehetősége az, ha a még nem használt teljes terméket (hardvert és szoftvert) a vásárlást követő 14 napon belül teljes pénzvisszatérítés ellenében az eladó pénz-visszatérítési szabályai szerint visszaküldi az eladónak.

További információkért, illetve a számítógép teljes árának a visszatérítéséért forduljon az eladóhoz.

# **Tudnivalók a kézikönyvről**

- **FIGYELEM!** Az ilyen módon jelzett szöveg azt jelzi, hogy az útmutatás helytelen követése sérüléshez vagy halálhoz vezethet.
- **A VIGYÁZAT!** Az ilyen módon jelzett szöveg azt jelzi, hogy az útmutatás helytelen követése a készülékek megrongálódáshoz vagy információvesztéshez vezethet.
- **WEGJEGYZÉS:** Az ilyen módon jelzett szöveg fontos kiegészítő információkat tartalmaz.

# **Tartalomjegyzék**

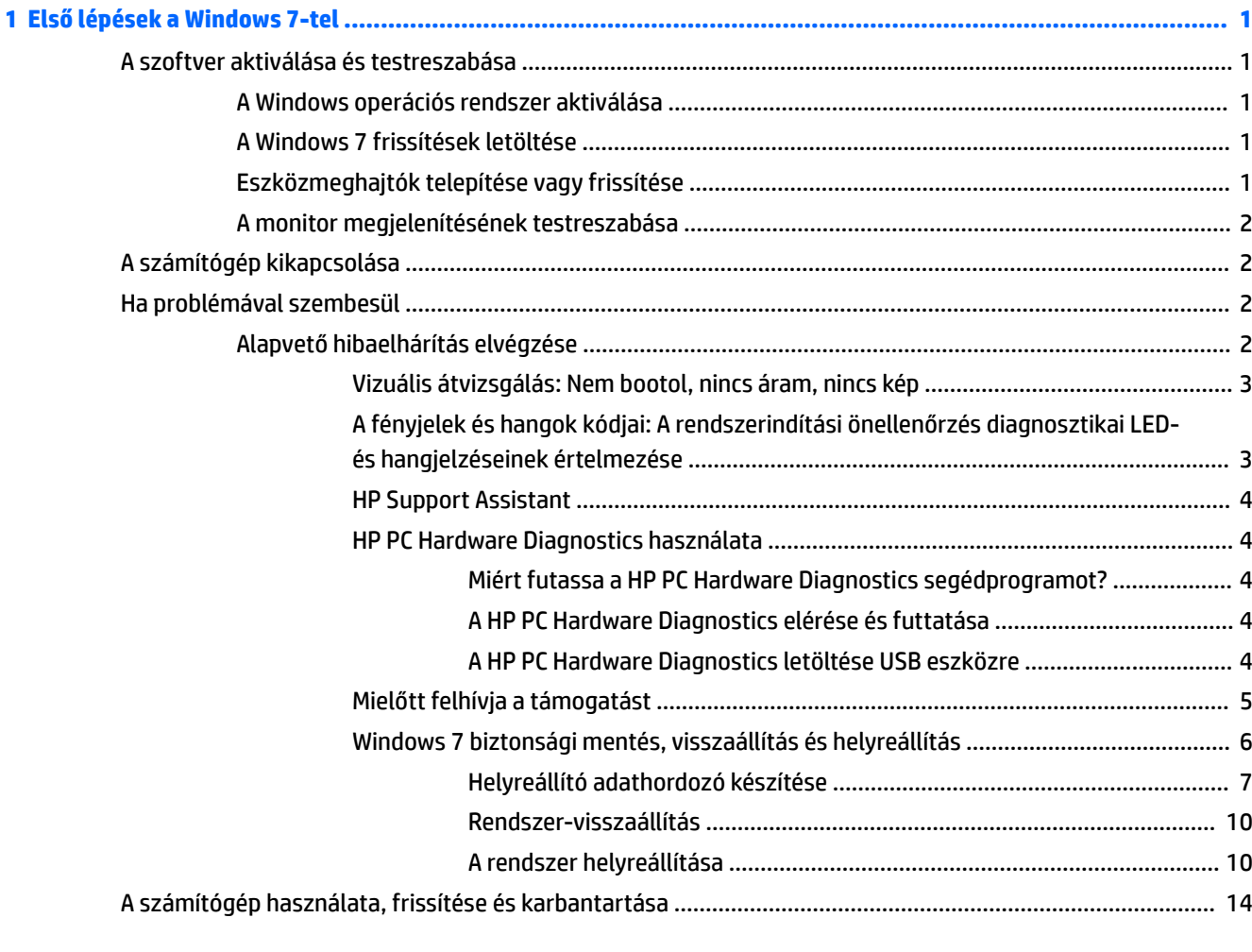

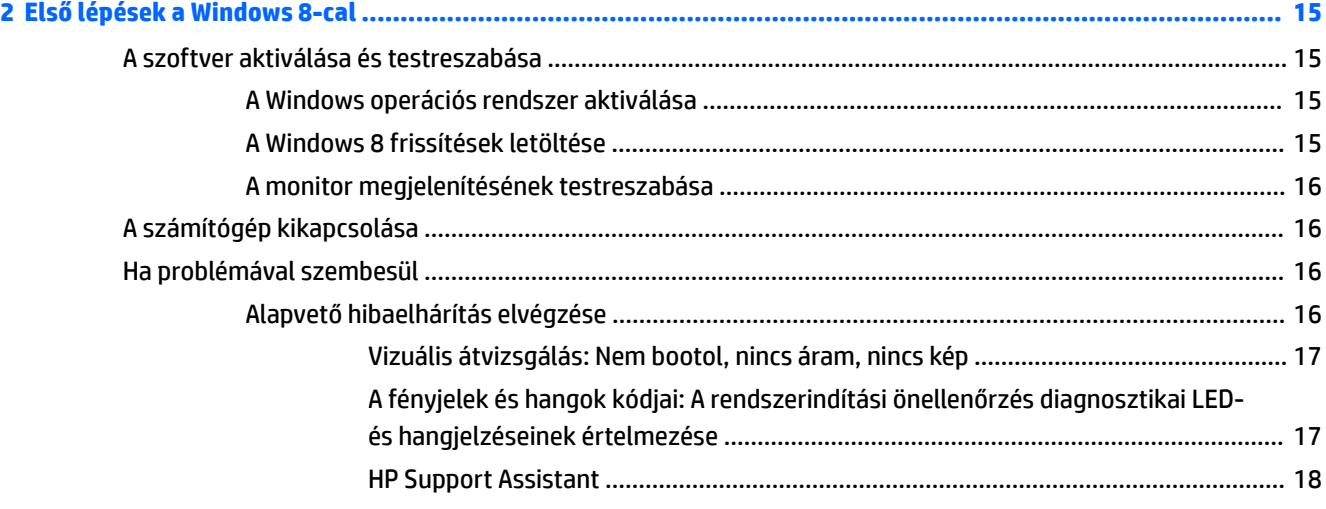

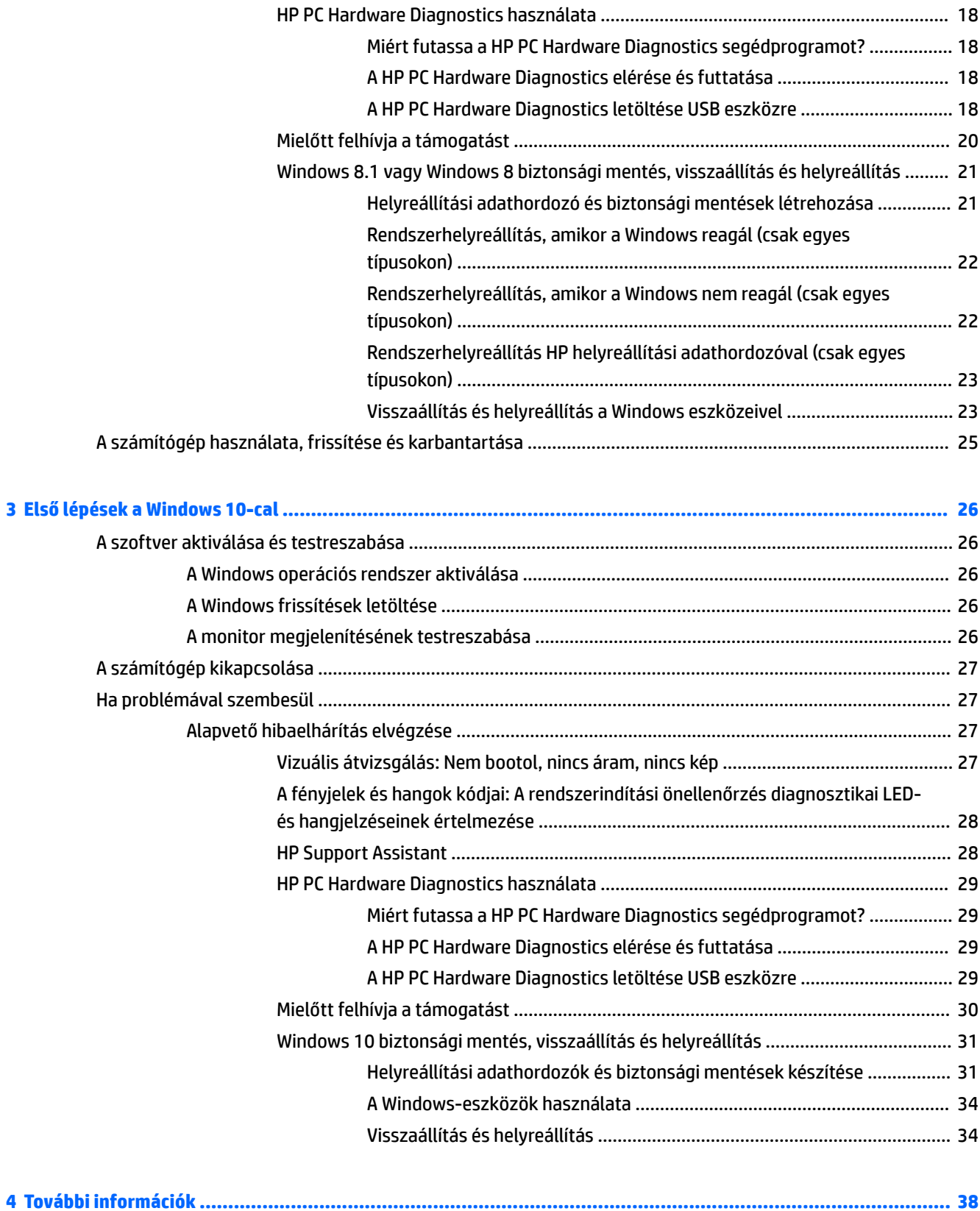

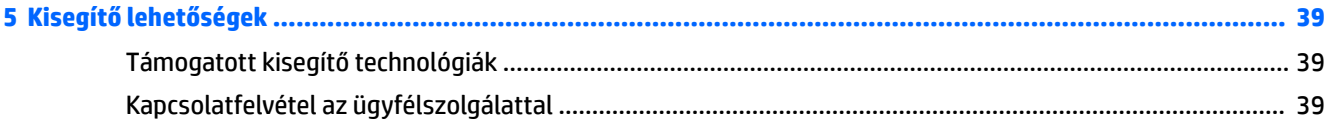

# <span id="page-8-0"></span>**1 Első lépések a Windows 7-tel**

A Windows 7 nem támogatja a beágyazott TPM 2.0-t. Letölthet egy hotfixet a Microsofttól, amely hozzáadja a támogatást, vagy visszaválthat TPM 1.2-re.

# **A szoftver aktiválása és testreszabása**

Ha a számítógépen nem gyárilag telepített Windows® operációs rendszer van, akkor e dokumentáció bizonyos részei nem alkalmazhatók. Az operációs rendszer aktiválása után további információk érhetők el az online súgóban.

**VIGYÁZAT!** Ne csatlakoztasson újabb hardvereszközt vagy független gyártótól származó eszközt a számítógéphez mindaddig, amíg az operációs rendszer nincs megfelelően aktiválva. Ez hibákat okozhat, és megakadályozza az operációs rendszer helyes telepítését.

**MEGJEGYZÉS:** Ellenőrizze, hogy a szükséges légmozgás biztosításához az egység hátsó része mögött és a monitor felett van-e legalább 10,2 cm (4 hüvelyk) széles szabad hely.

### **A Windows operációs rendszer aktiválása**

A számítógép első bekapcsolásakor az operációs rendszer beállítása és aktiválása automatikusan megtörténik. A folyamat körülbelül 5-10 percig tart. Az aktiválás befejezése érdekében figyelmesen olvassa el és kövesse a képernyőn megjelenő utasításokat.

Javasoljuk, hogy regisztrálja a számítógépét a HP-nél az operációs rendszer telepítése közben, hogy megkaphassa a fontos szoftverfrissítéseket és feliratkozzon speciális ajánlatokra.

**VIGYÁZAT!** Ha megkezdődött az aktiválási folyamat, akkor A FOLYAMAT BEFEJEZÉSÉIG NE KAPCSOLJA KI A SZÁMÍTÓGÉPET. Ellenkező esetben a számítógépet működtető szoftver megsérülhet vagy hibás lesz az aktiválás.

**MEGJEGYZÉS:** Ha a számítógéphez egynél több nyelvű operációs rendszert kapott a merevlemezen, az aktiválás akár 60 percig is eltarthat.

## **A Windows 7 frissítések letöltése**

A Microsoft adhat ki frissítéseket az operációs rendszerhez. Ahhoz, hogy a számítógép működése optimális legyen, a HP azt javasolja, hogy az első telepítés közben és a számítógép élettartama alatt rendszeresen ellenőrizze a legújabb frissítéseket.

- **1.** Az internetkapcsolat beállításához kattintson a **Start** > **Internet Explorer** lehetőségre, és kövesse a képernyőn megjelenő utasításokat.
- **2.** Az Internet kapcsolat létrehozása után kattintson a **Start > Minden program** > **Windows Update**  lehetőségre.
- **3.** Ezután futtassa a Windows Update programot.

## **Eszközmeghajtók telepítése vagy frissítése**

Ha az alapfelszereltséghez nem tartozó újabb hardvereszközt helyez a számítógépbe az operációs rendszer telepítése után, az adott eszközhöz tartozó illesztőprogramot is telepítenie kell.

<span id="page-9-0"></span>Ha a Windows 7 az i386 könyvtár megadását kéri, cserélje le a megadott elérési utat a következőre: C: \i386, vagy adja meg az i386 mappa helyét a párbeszédpanel **Tallózás** gombjának segítségével. Ezzel a művelettel közli az operációs rendszerrel a szükséges illesztőprogramok helyét.

A legújabb támogató szoftvereket (például az operációs rendszer támogatására szolgáló szoftvereket) a <http://www.hp.com/support> címről szerezheti be. Válasszon országot és nyelvet, válassza az **Illesztőprogramok és szoftver** lehetőséget, írja be a számítógép típusszámát, majd nyomja le az Enter billentyűt.

# **A monitor megjelenítésének testreszabása**

Kiválaszthatja vagy módosíthatja a monitor frissítési gyakoriságát, a képernyőfelbontást, a színbeállításokat, a betűméretet és az energiagazdálkodási beállításokat.

További információkat a videokártya online segédprogramjának dokumentációjában, illetve a monitor dokumentációjában találhat.

A jobb egérgombbal kattintson a Windows asztalra, majd a **Testreszabás** lehetőségre a kijelző beállításainak megváltoztatásához.

# **A számítógép kikapcsolása**

A számítógép megfelelő kikapcsolásához először állítsa le az operációs rendszert.

**▲** Kattintson a **Start** > **Leállítás** lehetőségre.

# **Ha problémával szembesül**

Több módja van a potenciális problémák diagnosztizálásának és megoldásának. A HP több, saját diagnosztikai eszközt biztosít, de sorozatos hibaelhárítási megközelítést javasol, mely a legalapvetőbb gyökérokot vizsgálja először, és halad a komplexebbek felé.

- **1.** Vizuális átvizsgálás
- **2.** A fényjelek és hangok kódjai
- **3.** HP Support Assistant hibaelhárító
- **4.** HP PC Hardware Diagnostics
- **5.** HP Support (Támogatás)
- **6.** Rendszer-visszaállítás
- **7.** Rendszer-visszaállítás

## **Alapvető hibaelhárítás elvégzése**

Végezze el az ebben a szakaszban bemutatott hibaelhárítási műveleteket bemutatásuk sorrendjében, amíg a probléma meg nem oldódik. A további hibaelhárítási információkat az átfogó *Karbantartási és szervizelési útmutatóban* (csak angol nyelven) találhatja, mely ezen a címen érhető el: [http://www.hp.com/support.](http://www.hp.com/support) Válassza ki a **Termék megkeresése** lehetőséget, adja meg a számítógép típusszámát, majd kattintson a Keresés lehetőségre.

### <span id="page-10-0"></span>**Vizuális átvizsgálás: Nem bootol, nincs áram, nincs kép**

**VIGYÁZAT!** Amikor a számítógép váltakozó áramú áramforráshoz csatlakozik, az alaplap folyamatosan feszültség alatt van. A rendszer alaplapja vagy alkatrésze sérülési veszélyének csökkentése érdekében mindig csatlakoztassa le a tápkábelt az áramforrásról, mielőtt kinyitja a számítógépet.

Ha hibát észlel a számítógép, a monitor vagy a szoftverek működésével kapcsolatban, első lépésként olvassa el az alábbi listában található általános tanácsokat:

- Ellenőrizze, hogy a számítógép és a monitor működő hálózati aljzathoz csatlakozik-e.
- Ellenőrizze, hogy a tápegység hátulján lévő (egyes típusokon megtalálható) feszültségválasztó kapcsoló az Ön területének megfelelő (115 voltos vagy 230 voltos) feszültségértékre van-e beállítva.
- Ellenőrizze, hogy a számítógép be van-e kapcsolva (a bekapcsolást jelző fény világít-e).
- Ellenőrizze, hogy a monitor be van-e kapcsolva (a monitor bekapcsolást jelző fénye világít-e).
- Ha a képernyő sötét, növelje a fényerőt és a kontrasztot.
- Ha nem indul el a rendszer, nyomjon meg bármilyen billentyűt, és tartsa lenyomva. Ha a számítógép sípolni kezd, a billentyűzet megfelelően működik.
- Győződjön meg arról, hogy minden vezetékcsatlakozás szilárd, és hogy a vezetékek helyesen vannak csatlakoztatva.
- Lépjen ki a készenléti állapotból a billentyűzet bármely billentyűjének lenyomásával vagy a tápkapcsoló gombbal. Ha a rendszer továbbra is alvó állapotban marad, kapcsolja ki a számítógépet oly módon, hogy benyomja és legalább négy másodpercig nyomva tartja a tápkapcsoló gombot. A számítógép újraindításához nyomja meg ismét a tápkapcsoló gombot. Ha a rendszer nem áll le, húzza ki a tápvezetéket, várjon néhány másodpercet, majd csatlakoztassa újra. A számítógép újraindul, ha a Computer Setup segédprogramban be van állítva az áramszünet utáni automatikus újraindítás. Ha a számítógép nem indul újra, nyomja meg a tápkapcsoló gombot.
- · Nem Plug and Play rendszerű bővítőkártya vagy más alkatrész telepítése után konfigurálja újra a számítógépet.
- Ellenőrizze, hogy az összes szükséges eszközillesztő telepítve van-e. Ha például nyomtatót használ, szüksége lesz az adott típusú nyomtató illesztőprogramjára.
- Bekapcsolás előtt távolítsa el az összes, rendszerindításra alkalmas adathordozót (CD/DVD-t vagy USBeszközt) a számítógépből.
- Ha másik operációs rendszert telepített a gyárilag előtelepített helyett, ellenőrizze, hogy az adott operációs rendszer használható-e ezen a számítógép-konfiguráción.
- Ha a rendszer több telepített videó forrással (beágyazott, PCI vagy PCI-Express adapterek) (beágyazott videó csak néhány modellnél található) de csak egy monitorral rendelkezik, a monitort az elsődleges bemeneti jelforrásként kijelölt monitorportba kell a jelforráson csatlakoztatni. A számítógép indítása során a többi videoport letiltásra kerül; ha a monitor egy ilyen porthoz van csatlakoztatva, akkor nem működik. Az alapértelmezett videó jelforrást a Computer Setup segédprogramban adhatja meg.

#### **A fényjelek és hangok kódjai: A rendszerindítási önellenőrzés diagnosztikai LED- és hangjelzéseinek értelmezése**

Ha a számítógép elején villognak a LED-ek, vagy hangjelzést hall, olvassa el a jelzések értelmezését és a teendőket a *Karbantartási és szervizelési útmutató*-ban (csak angol nyelven).

#### <span id="page-11-0"></span>**HP Support Assistant**

A HP Support Assistant a HP által kifejlesztett olyan alkalmazás, amely segítséget nyújt számítógépe karbantartásában és a problémák gyorsabb megoldásában azáltal, hogy automatikus frissítéseket, diagnosztikai eszközöket és irányított segítséget biztosít. A HP Support Assistant az összes HP vagy Compaq számítógépen előre telepítve van, melyen Windows 7 operációs rendszer fut.

A HP Support Assistant eléréséhez a Windows 7-ben kattintson duplán a **HP Support Assistant** ikonra az asztalon.

#### **HP PC Hardware Diagnostics használata**

Ha a HP Support Assistant nem tud egy problémát észlelni, próbálja meg az UEFI-alapú hardverdiagnosztikai megoldást, melyet minden HP-termék tartalmaz. Ezt az eszközt még akkor is használhatja, ha a számítógép nem tölti be az operációs rendszert. A HP Support Assistantben nem diagnosztizált komponensekkel is működik.

#### **Miért futassa a HP PC Hardware Diagnostics segédprogramot?**

A HP PC Hardware Diagnostic eszközök leegyszerűsítik a hardverproblémák diagnosztizálási folyamatát, és meggyorsítják a támogatási folyamatot probléma találásakor. Az eszközökkel idő spórol, mivel pontosan megjelölik a cserélendő alkatrészeket.

- **Valódi hardverhibák izolálása**: A diagnosztia az operációs rendszeren kívül fut, így hatékonyan izolálja a hardverhibákat az olyan hibáktól, melyeket esetleg az operációs rendszer vagy más szoftverkomponensek okoznak.
- **Hibaazonosító**: Hardvercserét igénylő hiba észlelésekor egy 24-jegyű hibaazonosító készül. Ezt az azonosítót ezután megadhatja a hívó félnek, aki vagy támogatást ütemez, vagy cserealkatrészt biztosít.

#### **A HP PC Hardware Diagnostics elérése és futtatása**

A beállításaitól és számítógépe állapotától függően három hely egyikéről futtathatja a diagnosztikát.

- **1.** Kapcsolja be a számítógépet, és nyomja meg az Esc billentyűt ismételten addig, amíg meg nem jelenik a BIOS indító menü.
- **2.** Nyomja meg az F2 billentyűt, vagy válassza a **Diagnostics (F2)** elemet.

Az F2 lenyomás azt jelzi a rendszernek, hogy a következő helyeken végezzen diagnosztikai ellenőrzést:

- **a.** Csatlakoztatott USB meghajtó (az USB meghajtóra történő diagnosztika eszköz letöltéséhez lásd a A HP PC Hardware Diagnostics letöltése USB eszközre 4. oldal utasításait)
- **b.** A merevlemez
- **c.** A diagnosztika legfontosabbja a BIOS-ban (a memória és a merevlemez esetében), mely csak akkor érhető el, ha az USB vagy merevlemez verzióit nem detektálja

#### **A HP PC Hardware Diagnostics letöltése USB eszközre**

**MEGJEGYZÉS:** A HP PC Hardware Diagnostics (UEFI) letöltésével kapcsolatos utasítások csak angol nyelven érhetők el.

A HP PC Hardware Diagnostics USB-eszközre való letöltésére két lehetőség van.

**1. lehetőség A HP PC Diagnosztika kezdőlapja** – hozzáférést biztosít az UEFI legújabb verziójához

- <span id="page-12-0"></span>**1.** Keresse fel a<http://hp.com/go/techcenter/pcdiags> webhelyet.
- **2.** A **HP PC Hardware Diagnostics** területen kattintson a **Letöltés** hivatkozásra, majd válassza a **Futtatás**  lehetőséget.

**2. lehetőség Támogatás és illesztőprogramok oldalak** – adott termék korábbi és későbbi verzióinak letöltését kínálja

- **1.** Keresse fel a<http://www.hp.com> webhelyet.
- **2.** Mutasson a **Támogatás** elemre az oldal tetején, majd kattintson az **Illesztőprogramok letöltése**  lehetőségre.
- **3.** Írja be a termék nevét a szövegmezőbe, majd kattintson a **Mehet** gombra.

– vagy –

Kattintson a **Találja meg most** lehetőségre, hogy a HP automatikusan észlelje a terméket.

- **4.** Válassza ki az Ön számítógépének típusát, majd az operációs rendszerét.
- **5.** A **Diagnosztika** szakaszban kattintson a **HP PC Hardware Diagnostics** elemre.

– vagy –

Kattintson a **Letöltés** elemre, majd válassza a **Futtatás** lehetőséget.

#### **Mielőtt felhívja a támogatást**

**FIGYELEM!** Amikor a számítógép hálózati tápellátáshoz csatlakozik, az alaplap mindig áram alatt van. Az áramütés és a forró felületek által okozott sérülések megelőzése érdekében ellenőrizze, hogy a tápvezeték ki van-e húzva a fali aljzatból, és csak akkor érintse meg a rendszer belső alkatrészeit, ha már lehűltek.

Ha a számítógép nem működik megfelelően, a műszaki támogatás hívása előtt próbálja meg behatárolni a pontos problémát a következő lehetséges megoldások segítségével, az előző fejezetekben leírtak szerint.

- Ellenőrizze a számítógép elején a bekapcsolást jelző LED állapotát, nem villog-e, és figyelje meg, nem bocsát-e ki a számítógép gyakori sípoló hangjelzéseket. A villogás és a sípolás hibakódok, amelyek segítenek a probléma diagnosztizálásában. Részleteket a *Karbantartási és szervizelési útmutató*-ban találhat (csak angol nyelven).
- Ha a képernyő üres, csatlakoztassa a monitort másik videoporthoz a számítógépen, ha van, vagy cserélje ki a monitort egy olyanra, amelyről biztosan tudja, hogy megfelelően működik.
- Ha hálózaton dolgozik:
	- Használjon másik hálózati kábelt a számítógép hálózathoz csatlakoztatásához.
	- Csatlakoztasson másik számítógépet a hálózathoz, másik kábellel.

Ha nem oldódik meg a probléma, akkor lehet, hogy a számítógépének hálózati csatlakozója vagy a fali hálózati csatlakozó hibás.

- Ha mostanában új hardvert adott hozzá, távolítsa el a hardvert.
- Ha mostanában új szoftvert telepített, távolítsa el a szoftvert.
- Indítsa a számítógépet csökkentett módban, és ellenőrizze, hogy a rendszer betöltődik-e az összes illesztőprogram nélkül. A rendszer csökkentett módban történő indításához:
- <span id="page-13-0"></span>**1.** Indítsa újra a számítógépet.
- **2.** Tartsa lenyomva az F8 billentyűt, mielőtt az operációs rendszer elindul. Megjelenik a speciális rendszerindítási beállítások képernyője.
- **3.** Használja a nyílbillentyűket a **Legutóbbi helyes konfiguráció** kiemelésére, majd nyomja meg az Enter billentyűt a számítógép indításához.
- Ha a számítógép bekapcsolódik, de nem tudja betölteni az operációs rendszert, akkor futtathatja a "preboot" (bootolás előtti) diagnosztikai segédprogramot, a HP PC Hardware Diagnostics-ot. További információk: [HP PC Hardware Diagnostics használata](#page-11-0) 4. oldal.
- Ha a számítógép betölti az operációs rendszert, használja a következő eszközök egyikét. Ezek önálló megoldást kínáló diagnosztikát és online csevegést (ha internetkapcsolat is van) is kínálnak.
	- Ha rendelkezik HP Support Assistant eszközzel, akkor elérheti, ha duplán kattint a **HP Support Assistant** ikonra.
	- Ha nincs a HP Support Assistant telepítve, akkor elérheti a HP Instant Support Professional Edition eszközt itt: <http://www.hp.com/go/ispe>.

A legfrissebb online támogatási információkat, szoftvereket és illesztőprogramokat, az előzetes értesítéseket, valamint a felhasználók és HP-szakértők világhálózatát a Business Support Center (BSC) webhelyén, a<http://www.hp.com/go/bizsupport> címen érheti el.

Átfogó műszaki támogatás érhető el online a következő címen: [http://www.hp.com/support.](http://www.hp.com/support)

Mielőtt felhívná a műszaki támogatást, az alábbi módon készüljön fel, hogy segélykérését a lehető leghatékonyabban tudjuk kezelni:

- A hívás előtt:
	- Távolítsa el az összes, a rendszerhez nemrégiben hozzáadott hardvert.
	- Távolítsa el az összes, nemrégiben telepített szoftvert.
	- Írja le a termék azonosítószámát, a számítógép és a monitor sorozatszámát és ha tudja, a hiba azonosítóját, melyet a diagnosztika adott meg.
- Híváskor tartózkodjon a számítógépnél.
- Álljon rendelkezésére elegendő idő a probléma ügyfélszolgálati munkatárs segítségével történő megoldására.
- **MEGJEGYZÉS:** Értékesítési információkért és a jótállás kiegészítésével (HP Care Packs) kapcsolatos ügyekben hívja hivatalos helyi viszonteladónkat vagy szervizünket.

### **Windows 7 biztonsági mentés, visszaállítás és helyreállítás**

A számítógép olyan, a HP és a Windows által biztosított eszközöket tartalmaz, amelyekkel megvédheti adatait, és visszanyerheti őket, ha szükség lenne rájuk. Ezekkel az eszközökkel helyreállíthatja a számítógép normális működési állapotát, sőt akár az eredeti gyári állapotba is visszaállíthatja a készüléket, mindössze néhány egyszerű lépéssel.

Ez a fejezet az alábbi folyamatokról tartalmaz információkat:

- Helyreállítási adathordozó és biztonsági mentések létrehozása
- A rendszer helyreállítása és visszaállítása

<span id="page-14-0"></span>**MEGJEGYZÉS:** Ez a szakasz bemutatja a biztonsági mentési, visszaállítási és helyreállítási lehetőségeket. A Windows mellékelt biztonsági mentési és visszaállítási eszközeiről további információkat a Súgó és támogatás részben talál. A Súgó és támogatás megnyitásához válassza a **Start** > **Súgó és támogatás**  lehetőséget.

A rendszerhiba utáni helyreállítás csak annyira lehet jó, mint a legfrissebb biztonsági mentés.

- **1.** A számítógép sikeres üzembe helyezése után készítsen helyreállítási adathordozót. Az adathordozó segítségével visszaállíthatja az eredeti operációs rendszert olyan esetekben, amikor a merevlemez meghibásodott vagy cserélték. Lásd: Helyreállító adathordozó készítése 7. oldal.
- **2.** Amikor hardvert és szoftvereket ad a számítógéphez, hozzon létre rendszer-visszaállítási pontokat. A rendszer-visszaállítási pont egy meghatározott merevlemez-tartalomról készült olyan pillanatfelvétel, amelyet a Windows Rendszer-visszaállítás egy meghatározott időpontban készített el. A rendszervisszaállítási pont olyan információkat tartalmaz, amelyet a Windows használ, például a beállításjegyzék beállításait. A Windows egy Windows-frissítés vagy más rendszerkarbantartás (például szoftverfrissítés, biztonsági ellenőrzés vagy rendszerdiagnosztika) során automatikusan létrehoz egy rendszer-visszaállítási pontot. Rendszer-visszaállítási pontot bármikor létrehozhat manuálisan Ön is. A rendszer-visszaállítási pontok létrehozásának lépéseit, valamint a további információkat a Súgó és támogatás tartalmazza. A Súgó és támogatás megnyitásához válassza a **Start** > **Súgó és támogatás**  lehetőséget.
- **3.** Képek, videó, zene és más személyes fájlok hozzáadásakor hozzon létre a személyes adatairól biztonsági mentést. Ha véletlenül törölt fájlokat a merevlemezről, és már nem lehet őket visszaállítani a Lomtárból, vagy ha megsérülnek a fájlok, a mentett fájlok visszaállíthatók. Rendszerhiba esetén a fájlok biztonsági másolataiból visszaállíthatja a számítógépen tárolt tartalmakat. Lásd: Az információk [biztonsági mentése](#page-16-0) 9. oldal.
- **MEGJEGYZÉS:** Ha a rendszer instabil, a HP azt javasolja, hogy nyomtassa ki és későbbi felhasználás céljából tegye el a helyreállítási eljárásokat.

#### **Helyreállító adathordozó készítése**

A számítógép sikeres üzembe helyezése után készítsen helyreállítási adathordozót. Az adathordozó segítségével újratelepítheti az eredeti operációs rendszert, ha a merevlemez megsérült vagy kicserélték.

Kétféle helyreállító adathordozó létezik. Az adott számítógépen elvégzendő lépések meghatározása:

- **1.** Kattintson a **Start** gombra.
- **2.** Kattintson a **Minden program** pontra.
	- Ha fel van sorolva a **Biztonság és védelem**, akkor folytassa az itt található lépésekkel: Helyreállítási adathordozók létrehozása a HP Recovery Manager segítségével (csak egyes típusokon) 7. oldal.
	- Ha fel van sorolva a **Termelékenység és eszközök**, akkor folytassa az itt található lépésekkel: [Helyreállító lemezek létrehozása a HP Recovery Disc Creator segítségével \(csak egyes típusokon\)](#page-16-0) [9. oldal](#page-16-0).

#### **Helyreállítási adathordozók létrehozása a HP Recovery Manager segítségével (csak egyes típusokon)**

● Helyreállító lemezek készítéséhez a számítógépnek DVD-íróval kell rendelkeznie. Használjon DVD+R vagy DVD-R lemezeket (külön kaphatók). A számítógéphez csak olyan lemez használható, amelynek használatát az adott optikai meghajtó lehetővé teszi.

#### **MEGJEGYZÉS:** A DVD+R DL, DVD-R DL és DVD±RW lemezek nem támogatottak.

- Lehetősége van helyreállító USB flash meghajtó készítésére is, amihez kiváló minőségű USB flash meghajtó szükséges.
- Helyreállító lemezek létrehozásához mindenképpen kiváló minőségű lemezeket használjon. Normális, ha a rendszer elutasítja a hibás lemezeket. A rendszer felszólítja rá, hogy helyezzen be egy másik üres lemezt, és próbálja újra.
- A helyreállító lemezsorozathoz szükséges lemezek darabszáma a számítógép típusától függ (jellemzően 3-6 DVD-lemez). A Recovery Media Creation program értesíti a lemezsorozathoz szükséges üres lemezek pontos számáról. USB flash meghajtó használata esetén a program közli az összes adat tárolásához szükséges meghajtó méretét (minimum 8 GB).

**MEGJEGYZÉS:** A helyreállító lemezek készítési folyamata hosszadalmas. Ezt a folyamatot bármikor megszakíthatja. A következő futtatás során onnan folytatja, ahol félbehagyta.

**MEGJEGYZÉS:** Helyreállító adathordozónak ne használjon memóriakártyát. A rendszer esetleg nem képes elindulni memóriakártyáról, és nem tudja futtatni a rendszer-helyreállítást.

Helyreállító lemezek készítésének módja:

- **1.** Zárjon be minden nyitott programot.
- **2.** Kattintson a **Start** gombra, kattintson a **Minden program** > **Biztonság és védelem** lehetőségre, kattintson a **Recovery Manager** lehetőségre, majd kattintson a **Recovery Media Creation** lehetőségre. Ha erre kéri a rendszer, kattintson az **Igen** gombra a folytatáshoz.
- **3.** Kattintson a **Helyreállító adathordozók létrehozása üres DVD-k segítségével** lehetőségre, majd kattintson a **Tovább** gombra.
- **4.** Kövesse a képernyőn megjelenő utasításokat. Címkézzen fel minden elkészített lemezt, (például: 1. helyreállító lemez, 2. helyreállító lemez), majd tárolja a lemezeket biztos helyen.

Helyreállító USB flash meghajtó készítésével kapcsolatban lásd:

**WEGJEGYZÉS:** Legalább 8 GB tárhellyel rendelkező USB flash meghajtót kell használnia.

**EX MEGJEGYZÉS:** A Recovery Media Creation program formázza az USB flash meghajtót; ez minden fájlt letöröl róla.

- **1.** Zárjon be minden nyitott programot.
- **2.** Csatlakoztassa az USB flash meghajtót a számítógép egyik USB portjába.
- **3.** Kattintson a **Start** gombra, kattintson a **Minden program** > **Biztonság és védelem** lehetőségre, kattintson a **Recovery Manager** lehetőségre, majd kattintson a **Recovery Media Creation** lehetőségre.
- 4. Válassza ki **Helyreállító adathordozók létrehozása USB flash meghajtó segítségével** elemet, majd kattintson a **Tovább** gombra.
- **5.** Jelölje ki az USB flash meghajtót az adathordozók listájából. A program közli, hogy mekkora tárhely szükséges a helyreállító adathordozó létrehozásához. Ha az USB flash meghajtón nincs elég hely, akkor a listaelem halványan jelenik meg, és nagyobb USB flash meghajtóra kell cserélnie. Kattintson a **Tovább** gombra.
- **6.** Kövesse a képernyőn megjelenő utasításokat. Amikor befejeződött a folyamat, címkézze fel az USBmeghajtót, és tegye el biztonságos helyre.

#### <span id="page-16-0"></span>**Helyreállító lemezek létrehozása a HP Recovery Disc Creator segítségével (csak egyes típusokon)**

A HP Recovery Disc Creator olyan program, amely alternatív módot kínál arra, hogy bizonyos típusokon helyreállító lemezeket hozzon létre. A számítógép sikeres üzembe helyezését követően a HP Recovery Disc Creator segítségével helyreállító lemezeket készíthet. A helyreállító lemezek lehetővé teszik az operációs rendszer, valamint adott illesztőprogramok és alkalmazások újratelepítését, ha a merevlemez megsérül. A HP Recovery Disc Creator kétféle helyreállító lemezt készít:

- Windows 7 operációs rendszer DVD további illesztőprogramok és alkalmazások nélkül telepíti az operációs rendszert.
- *Driver Recovery* (Illesztőprogramok helyreállítása) DVD csak bizonyos illesztőprogramokat és alkalmazásokat telepít, a HP Software Setup segédprogram illesztőprogram- és alkalmazástelepítéséhez hasonló módon.

Helyreállító lemezek készítéséhez a számítógépnek DVD-íróval kell rendelkeznie. A következő (külön megvásárolható) típusú lemezeket használhatja: DVD+R, DVD+R DL, DVD-R, DVD-R DL vagy DVD±RW. A számítógéphez csak olyan lemez használható, amelynek használatát az adott optikai meghajtó lehetővé teszi.

#### **Helyreállító lemezek létrehozása**

**MEGJEGYZÉS:** A Windows 7 operációs rendszer DVD csak egyszer hozható létre. Az ilyen adathordozó létrehozásának lehetősége a Windows DVD elkészítését követően nem érhető el.

A Windows DVD létrehozása:

- **1.** Kattintson a **Start** > **Minden program** > **Termelékenység és eszközök** > **HP Recovery Disc Creator**  lehetőségre.
- **2.** Válassza a **Windows lemez** lehetőséget.
- **3.** A legördülő menüből válassza ki a helyreállítási adathordozó írására használni kívánt meghajtót.
- **4.** A lemezrögzítési folyamat megkezdéséhez kattintson a **Létrehozás** gombra. Amikor a lemez elkészült, címkézze fel és helyezze biztonságos helyre.

A Windows 7 operációs rendszer DVD elkészülése után hozza létre a *Driver Recovery* (Illesztőprogramok helyreállítása) DVD lemezt:

- **1.** Kattintson a **Start** > **Minden program** > **Termelékenység és eszközök** > **HP Recovery Disc Creator**  lehetőségre.
- **2.** Válassza az **Illesztőprogram-lemez** lehetőséget.
- **3.** A legördülő menüből válassza ki a helyreállítási adathordozó írására használni kívánt meghajtót.
- **4.** A lemezrögzítési folyamat megkezdéséhez kattintson a **Létrehozás** gombra. Amikor a lemez elkészült, címkézze fel és helyezze biztonságos helyre.

#### **Az információk biztonsági mentése**

Érdemes a rendszer telepítése után azonnal biztonsági mentést készíteni. Amint új szoftvereket és adatfájlokat ad a számítógéphez, rendszeresen folytatnia kell a biztonsági mentések készítését, hogy mindig viszonylag friss biztonsági másolat álljon a rendelkezésére. Az első és azutáni biztonsági mentései lehetővé teszik adatai és beállításai visszaállítását, ha hiba történik.

Az adatairól opcionális külső merevlemezre, hálózati meghajtóra vagy lemezekre készíthet biztonsági másolatot.

Ne feledje a következőket a biztonsági másolat készítésekor:

- <span id="page-17-0"></span>Tárolja a személyes fájlokat a Dokumentumok mappában, és rendszeresen készítsen róluk biztonsági másolatot.
- Készítsen biztonsági másolatot a megfelelő könyvtárakban tárolt sablonokról.
- Mentse az ablakban, eszközsávon vagy menüsávon megjelenő, testreszabott beállításokat, azaz készítsen róluk képernyőképet. A képernyőképpel időt spórolhat meg, ha vissza kell állítania a beállításokat.
- Lemezeken végzett biztonsági mentés során számozza meg a lemezeket, amikor kiveszi őket a meghajtóból.
- **WEGJEGYZÉS:** A különféle biztonsági mentési és visszaállítási lehetőségek részletes utasításaihoz keressen ezen témákban a Súgó és támogatás részekben. A Súgó és támogatás eléréséhez válassza a **Start** > **Súgó és támogatás** lehetőséget.
- **MEGJEGYZÉS:** Előfordulhat, hogy bizonyos feladatok végrehajtása során a Felhasználói fiókok felügyelete engedélyt vagy jelszót kér. A feladat folytatásához válassza ki a megfelelő lehetőséget. A Felhasználói fiókok felügyeletéről további információkat a Súgó és támogatás részben találhat: Válassza ki a **Start** > **Súgó és támogatás** lehetőséget.

Biztonsági másolat készítése a Windows Biztonsági másolat és visszaállítás segítségével:

- **MEGJEGYZÉS:** A biztonsági mentés egy óráig is eltarthat a fájl méretétől és a számítógép sebességétől függően.
	- **1.** Válassza a **Start** > **Minden program** > **Karbantartás** > **Biztonsági mentés és visszaállítás** lehetőséget.
	- **2.** A biztonsági mentés beállításához kövesse a képernyőn megjelenő utasításokat.

#### **Rendszer-visszaállítás**

Ha olyan problémája van, amelyet a számítógépen telepített szoftverek okozhattak, illetve ha a rendszert személyes adatai elvesztése nélkül vissza szeretné állítani egy korábbi állapotára, akkor a Rendszervisszaállítás segítségével állíthatja vissza a számítógépet egy korábbi visszaállítási pontra.

**MEGJEGYZÉS:** Rendszer-visszaállítás előtt mindig a System Recovery (Rendszer-helyreállítás) alkalmazásról itt leírtak szerint járjon el.

Rendszer-visszaállítás indításához:

- **1.** Zárjon be minden nyitott programot.
- **2.** Kattintson a **Start** gombra, jobb gombbal kattintson a **Számítógép** lehetőségre, majd válassza a **Rendszer tulajdonságai** menüpontot.
- **3.** Kattintson a **Rendszervédelem**, majd a **Rendszer-visszaállítás** elemre, végül a **Tovább** gombra, és kövesse a képernyőn megjelenő utasításokat.

#### **A rendszer helyreállítása**

**FIGYELEM!** Ez az eljárás minden felhasználói adatot töröl. Hogy ne vesszen el információ, győződjön meg arról, hogy az összes felhasználói adatról készített biztonsági másolatot, hogy a helyreállítás után vissza tudja azokat állítani.

Rendszer-helyreállítás – A rendszer-helyreállítás törli és újraformázza a merevlemezt, töröl minden, Ön által létrehozott adatfájlt, majd újratelepíti az operációs rendszert, a programokat és az illesztőprogramokat. A számítógépre nem gyárilag telepített alkalmazásokat Önnek kell újratelepítenie. Ezek közé tartoznak pl. a számítógéphez mellékelt hordozón található programok, illetve azok a szoftverek, amelyeket Ön vásárolt

meg és telepített. Az esetleges személyes fájlokat az előzőleg készített biztonsági mentésekből kell visszaállítani.

Ha nem tud rendszer-helyreállító DVD-ket vagy USB flash meghajtót készíteni, akkor a támogatástól is rendelhet visszaállítási lemezkészletet. Keresse fel a következő weboldalt:<http://www.hp.com/support>, válassza ki országát vagy régióját, majd kövesse a képernyőn megjelenő utasításokat.

**MEGJEGYZÉS:** A rendszer-helyreállítási program használata előtt mindig a rendszer-visszaállítási eljárást alkalmazza. Lásd: [Rendszer-visszaállítás](#page-17-0) 10. oldal.

A rendszer helyreállítását az alábbi módszerek egyikével végezheti el:

- Helyreállítási lemezkép a rendszer-helyreállítás a merevlemezen tárolt helyreállítási lemezkép alapján történik. A helyreállítási lemezkép egy fájl, amely az eredeti, gyári szoftverek másolatát őrzi. A helyreállítási lemezképről történő rendszer-helyreállítás végrehajtásával kapcsolatban lásd: Rendszerhelyreállítás, amikor a Windows válaszol 11. oldal vagy [Rendszer-helyreállítás, amikor a Windows](#page-19-0) [nem válaszol](#page-19-0) 12. oldal.
- Helyreállító adathordozók a rendszer-helyreállítás a merevlemezen tárolt fájlokból készített vagy külön megvásárolt helyreállító lemezek alapján történik. Lásd: [Rendszer-helyreállítás helyreállítási](#page-19-0) [adathordozóval \(csak egyes típusokon\)](#page-19-0) 12. oldal.

#### **Rendszer-helyreállítás, amikor a Windows válaszol**

- **A VIGYÁZAT!** A rendszer-helyreállítással minden, Ön által létrehozott vagy telepített adat, illetve program törlésre kerül. Mielőtt elkezdi, készítsen minden fontos adatról biztonsági másolatot CD-n vagy DVD-n vagy USB flash meghaitón.
- **MEGJEGYZÉS:** Néhány esetben helyreállító lemezeket kell ehhez az eljáráshoz használnia. Ha még nem készített ilyen adathordozót, akkor tekintse meg az utasításokat itt: [Helyreállító adathordozó készítése](#page-14-0) [7. oldal](#page-14-0).

Ha a számítógép működése megfelelő, és a Windows 7 reagál, a rendszer-helyreállítást az alábbi módon végezze el:

- **1.** Kapcsolja ki a számítógépet.
- **2.** Válasszon le minden perifériás eszközt a számítógépről, a monitort, a billentyűzetet és az egeret kivéve.
- **3.** Kapcsolja be a számítógépet.
- **4.** A Windows betöltése után kattintson a **Start** gombra, majd a **Összes program** lehetőségre.
	- Ha fel van sorolva a **Biztonság és védelem**, akkor folytassa az itt található lépéssel: 5.
	- Ha fel van sorolva a **Termelékenység és eszközök**, akkor kövesse az itt található lépéseket: [Rendszer-helyreállítás, amikor a Windows nem válaszol](#page-19-0) 12. oldal.
- **5.** Kattintson a **Biztonság és védelem** lehetőségre, majd a **Recovery Manager** elemre, végül pedig a **Recovery Manager** (visszaállítás-kezelő) lehetőségre. Ha erre kéri a rendszer, kattintson az **Igen**  gombra a folytatáshoz.
- **6.** Az **Azonnali segítséget kérek** pont alatt kattintson a **Rendszer-helyreállítás** lehetőségre.
- **7.** Válassza az **Igen** lehetőséget, majd kattintson a **Tovább** gombra. A számítógép újraindul.
- **8.** Ha a számítógép újraindul, még egyszer megjelenik a Recovery Manager segédprogram üdvözlőképernyője. Az **Azonnali segítséget kérek** pont alatt kattintson a **Rendszer-helyreállítás**  lehetőségre. Ha a rendszer arra kéri, hogy készítsen biztonsági másolatot a fájljairól, és ezt még nem tette meg, válassza a **Biztonsági másolat készítése először a fájlokról (ajánlott)** lehetőséget, és

<span id="page-19-0"></span>kattintson a **Tovább** gombra. Ellenkező esetben válassza a **Helyreállítás a fájlok biztonsági mentése nélkül** pontot, majd kattintson a **Tovább** lehetőségre.

- **9.** A rendszer-helyreállítás elkezdődik. A rendszer-helyreállítás végén kattintson a **Befejezés** gombra. A számítógép ezután újraindul.
- **10.** Amikor a Windows betöltődött, állítsa le a számítógépet, csatlakoztassa újra a perifériás eszközöket, majd kapcsolja vissza a számítógépet.

#### **Rendszer-helyreállítás, amikor a Windows nem válaszol**

**A VIGYÁZAT!** A rendszer-helyreállítással minden, Ön által létrehozott vagy telepített adat, illetve program törlésre kerül.

Ha a számítógép működése megfelelő, de a Windows nem válaszol, az alábbi módon végezzen rendszerhelyreállítást:

- **1.** Kapcsolja ki a számítógépet. Ha szükséges, nyomja le hosszan a tápkapcsoló gombot, amíg a számítógép ki nem kapcsol.
- **2.** Válasszon le minden perifériás eszközt a számítógépről, a monitort, a billentyűzetet és az egeret kivéve.
- **3.** A tápkapcsoló gomb megnyomásával kapcsolja be a számítógépet.
- **4.** Amint meglátja a HP emblémáját a képernyőn, nyomja le többször az F11 billentyűt, amíg *A Windows betölti a fájlokat...* üzenet meg nem jelenik.
- **5.** A HP Recovery Manager képernyőn kövesse a képernyőn megjelenő utasításokat a folytatáshoz.
- **6.** Amikor a Windows betöltődött, állítsa le a számítógépet, csatlakoztassa újra a perifériás eszközöket, majd kapcsolja vissza a számítógépet.

#### **Rendszer-helyreállítás helyreállítási adathordozóval (csak egyes típusokon)**

Akkor végezze el az ebben a szakaszban lévő lépéseket, ha a helyreállítási adathordozót a következő segítségével hozta létre: [Helyreállítási adathordozók létrehozása a HP Recovery Manager segítségével \(csak](#page-14-0) [egyes típusokon\)](#page-14-0) 7. oldal. Ha a HP Recovery Disc Creator segítségével hozott létre Windows 7 operációs rendszer DVD-t és az *Driver Recovery* (Illesztőprogramok helyreállítása) DVD-t, akkor kövesse az itt található lépéseket: [HP Recovery Disc \(visszaállító lemez\) operációs rendszer-lemezek használata \(csak egyes](#page-20-0)  [típusoknál\)](#page-20-0) 13. oldal.

**VIGYÁZAT!** A rendszer-helyreállítással minden, Ön által létrehozott vagy telepített adat, illetve program törlésre kerül. Készítsen minden fontos adatról biztonsági másolatot CD-n vagy DVD-n vagy USB flash meghajtón.

A helyreállító adathordozóról történő rendszer-helyreállítás végrehajtásának módja:

- **1.** DVD használata esetén helyezze az első helyreállító lemezt a DVD-meghajtó tálcájába, és csukja be. Ha USB flash meghajtót használ, csatlakoztassa egy USB portba.
- **2.** Kattintson a **Start** gombra majd a **Leállítás** elemre.

– vagy –

Ha a számítógép nem válaszol, nyomja le és tartsa kb. 5 másodpercig lenyomva a tápkapcsoló gombot, amíg a számítógép ki nem kapcsol.

**3.** Válasszon le minden perifériás eszközt a számítógépről, a monitort, a billentyűzetet és az egeret kivéve.

- <span id="page-20-0"></span>**4.** Indítsa újra a számítógépet, és az indítómenü megnyitásához nyomja meg az Esc billentyűt a rendszer indítása közben.
- **5.** A nyílbillentyűkkel válassza ki a rendszerindítási menüt, majd nyomja meg az Enter billentyűt. A nyílbillentyűkkel válassza ki azt a helyet, ahová a helyreállító adathordozót behelyezte (USB vagy DVD). Nyomja meg az Enter billentyűt az eszközről történő indításhoz.
- **6.** Ha a Recovery Manager megkérdezi, hogy adathordozóról vagy merevlemezről futtassa a rendszerhelyreállítást, válassza az **Adathordozó** lehetőséget. Az üdvözlőképernyőn az **Azonnali segítséget kérek** pont alatt kattintson a **Gyári visszaállítás** lehetőséget.
- **7.** Ha a rendszer arra kéri, hogy készítsen biztonsági másolatot a fájljairól, és ezt még nem tette meg, válassza a **Biztonsági másolat készítése először a fájlokról (ajánlott)** lehetőséget, és kattintson a **Tovább** gombra. Ellenkező esetben válassza a **Helyreállítás a fájlok biztonsági mentése nélkül** pontot, majd kattintson a **Tovább** lehetőségre.
- **8.** Ha a rendszer felkéri, hogy helyezze be a következő helyreállító lemezt, tegye meg.
- **9.** Ha a Recovery Manager elkészült, távolítsa el a helyreállító lemezt vagy USB flash meghajtót a rendszerből.
- **10.** A számítógép újraindításához kattintson a **Befejezés** gombra.

#### **HP Recovery Disc (visszaállító lemez) operációs rendszer-lemezek használata (csak egyes típusoknál)**

Kövesse az ebben a részben leírt lépéseket, ha a HP Recovery Disc Creator segítségével hozott létre Windows 7 operációs rendszer DVD-t és az *Driver Recovery* (Illesztőprogramok helyreállítása) DVD-t. Ha a következő segítségével hozott létre helyreállítási adathordozókat: Helyreállítási adathordozók létrehozása a HP [Recovery Manager segítségével \(csak egyes típusokon\)](#page-14-0) 7. oldal, akkor járjon el az itt leírt lépések szerint: [Rendszer-helyreállítás helyreállítási adathordozóval \(csak egyes típusokon\)](#page-19-0) 12. oldal.

Ha nem tudja a HP Recovery Disc Creator segítségével létrehozott helyreállító lemezeket használni (csak egyes típusoknál), a számítógép újraindításához és az operációs rendszer javításához meg kell vásárolnia a Windows 7 operációs rendszer DVD-t.

A Windows 7 operációs rendszer DVD megrendeléséhez lépjen kapcsolatba a támogatással. Keresse fel a következő weboldalt: <http://www.hp.com/support>, válassza ki országát vagy régióját, majd kövesse a képernyőn megjelenő utasításokat.

**VIGYÁZAT!** A Windows 7 operációs rendszer DVD használata a merevlemez tartalmának teljes törlését és a merevlemez újraformázását eredményezi. Az Ön által létrehozott összes fájl és a számítógépre telepített szoftverek véglegesen törlődnek. Amikor készen van az újraformázás, a helyreállítási folyamat segít visszaállítani az operációs rendszert, illetve az illesztőprogramokat, szoftvereket és segédprogramokat.

Windows 7 DVD lemezzel végzett helyreállítás megkezdése:

**WEGJEGYZÉS:** Ez a folyamat percekig eltart.

- **1.** Lehetőség szerint minden személyes fájlról készítsen biztonsági másolatot.
- **2.** Indítsa újra a számítógépet, és helyezze az optikai meghajtóba a Windows 7 operációs rendszer DVD lemezét, mielőtt betöltődik a Windows operációs rendszer.
- **MEGJEGYZÉS:** Ha a számítógép rendszerindítása nem történik meg DVD-ről, indítsa újra a számítógépet, és az indítómenü megnyitásához nyomja meg az Esc billentyűt a rendszer indítása közben. A nyílbillentyűkkel válassza ki a rendszerindítási menüt, majd nyomja meg az Enter billentyűt. A nyílbillentyűkkel válassza ki azt a helyet, ahová a helyreállító DVD-t behelyezte. Nyomja meg az Enter billentyűt az eszközről történő indításhoz.
- **3.** Amikor a rendszer kéri, nyomjon meg egy billentyűt a billentyűzeten.
- <span id="page-21-0"></span>**4.** Kövesse a képernyőn megjelenő utasításokat.
- **5.** Kattintson a **Tovább** gombra.
- **6.** Válassza a **Install now** (Telepítés most) lehetőséget.
- **7.** Kövesse a képernyőn megjelenő utasításokat.

Miután a javítás befejeződött:

- **1.** Vegye ki a Windows 7 operációs rendszer DVD lemezét, majd helyezze vissza a *Driver Recovery*  (Illesztőprogramok helyreállítása) DVD lemezt.
- **2.** Először a Képernyőn megjelenő utasításokat követve telepítse a Hardverengedélyező illesztőprogramokat, majd a Javasolt alkalmazásokat.

# **A számítógép használata, frissítése és karbantartása**

Az egyik helyről a következő feladatokat végezheti el:

- Megtekintheti vagy megváltoztathatja a számítógép nevét és az egyéb rendszerbeállításokat
- Eszközöket és nyomtatókat adhat a rendszerhez, illetve egyéb rendszerbeállításokat módosíthat
- Elérheti az adott típusra vonatkozó súgót és támogatási szolgáltatásokat
- HP támogatási szoftvereket telepíthet a számítógépre
- Kellékanyagokat és kiegészítőket vásárolhat a számítógéphez

A központi számítógép-felügyeleti hely eléréséhez kattintson a **Start** > **Eszközök és nyomtatók** lehetőségre, majd kattintson duplán a számítógép ikonjára.

# <span id="page-22-0"></span>**2 Első lépések a Windows 8-cal**

# **A szoftver aktiválása és testreszabása**

Ha a számítógépen nem gyárilag telepített Windows® operációs rendszer van, akkor e dokumentáció bizonyos részei nem alkalmazhatók. Az operációs rendszer aktiválása után további információk érhetők el az online súgóban.

Az operációs rendszer aktiválása után további információk érhetők el az online súgóban.

**MEGJEGYZÉS:** Ellenőrizze, hogy a szükséges légmozgás biztosításához az egység hátsó része mögött és a monitor felett van-e legalább 10,2 cm (4 hüvelyk) széles szabad hely.

## **A Windows operációs rendszer aktiválása**

A számítógép első bekapcsolásakor az operációs rendszer beállítása és aktiválása automatikusan megtörténik. A folyamat körülbelül 5-10 percig tart. Az aktiválás befejezése érdekében figyelmesen olvassa el és kövesse a képernyőn megjelenő utasításokat.

Javasoljuk, hogy regisztrálja a számítógépét a HP-nél az operációs rendszer telepítése közben, hogy megkaphassa a fontos szoftverfrissítéseket és feliratkozzon speciális ajánlatokra. Regisztrálhatja a számítógépét a HP-nél a Start képernyőn a **Regisztráció a HP-nél** alkalmazás segítségével is.

**VIGYÁZAT!** Ha megkezdődött az aktiválási folyamat, akkor A FOLYAMAT BEFEJEZÉSÉIG NE KAPCSOLJA KI A SZÁMÍTÓGÉPET. Ellenkező esetben a számítógépet működtető szoftver megsérülhet vagy hibás lesz az aktiválás.

## **A Windows 8 frissítések letöltése**

A Microsoft adhat ki frissítéseket az operációs rendszerhez. Ahhoz, hogy a számítógép működése optimális legyen, a HP azt javasolja, hogy az első telepítés közben és a számítógép élettartama alatt rendszeresen ellenőrizze a legújabb frissítéseket.

A lehető leghamarabb futassa a Windows Update alkalmazást a számítógép telepítése után.

- **1.** A jelek megjelenítéséhez mutasson rá a Start képernyő jobb felső vagy jobb alsó sarkára.
- **2.** Kattintson a **Beállítások** > **Gépház** > **Windows Update** elemre.
- **3.** Ezután futtassa a Windows Update programot.

# <span id="page-23-0"></span>**A monitor megjelenítésének testreszabása**

A Windows 8-on a kijelző beállításait a Start képernyőn és az asztalon külön-külön testreszabhatja.

A Start képernyő testre szabásához:

- **1.** A jelek megjelenítéséhez mutasson rá a Start képernyő jobb felső vagy jobb alsó sarkára.
- **2.** Kattintson a **Beállítások** > **A számítógép beállításainak módosítása** elemre.
- **3.** A kijelző beállításainak módosításához kattintson a **Testreszabás** elemre.

Az asztal testre szabásához:

- **1.** A Start képernyőn kattintson az Asztal alkalmazásra.
- **2.** A jobb egérgombbal kattintson az asztalra, majd a **Testreszabás** lehetőségre a kijelző beállításainak megváltoztatásához.

# **A számítógép kikapcsolása**

A számítógép megfelelő kikapcsolásához állítsa le az operációs rendszer szoftverét.

- **1.** A jelek megjelenítéséhez mutasson rá a Start képernyő jobb felső vagy jobb alsó sarkára, majd kattintson a **Beállítások** elemre.
- **2.** Kattintson az **Energia** ikonra, majd a **Leállítás** elemre.

# **Ha problémával szembesül**

Több módja van a potenciális problémák diagnosztizálásának és megoldásának. A HP több, saját diagnosztikai eszközt biztosít, de sorozatos hibaelhárítási megközelítést javasol, mely a legalapvetőbb gyökérokot vizsgálja először, és halad a komplexebbek felé.

- **1.** Vizuális átvizsgálás
- **2.** A fényjelek és hangok kódjai
- **3.** HP Support Assistant hibaelhárító
- **4.** HP PC Hardware Diagnostics
- **5.** HP Support (Támogatás)
- **6.** Rendszer-visszaállítás
- **7.** Rendszer-visszaállítás

## **Alapvető hibaelhárítás elvégzése**

Végezze el az ebben a szakaszban bemutatott hibaelhárítási műveleteket bemutatásuk sorrendjében, amíg a probléma meg nem oldódik. A további hibaelhárítási információkat az átfogó *Karbantartási és szervizelési útmutatóban* (csak angol nyelven) találhatja, mely ezen a címen érhető el: [http://www.hp.com/support.](http://www.hp.com/support) Válassza ki a **Termék megkeresése** lehetőséget, adja meg a számítógép típusszámát, majd kattintson a Kereséslehetőségre.

### <span id="page-24-0"></span>**Vizuális átvizsgálás: Nem bootol, nincs áram, nincs kép**

**VIGYÁZAT!** Amikor a számítógép váltakozó áramú áramforráshoz csatlakozik, az alaplap folyamatosan feszültség alatt van. A rendszer alaplapja vagy alkatrésze sérülési veszélyének csökkentése érdekében mindig csatlakoztassa le a tápkábelt az áramforrásról, mielőtt kinyitja a számítógépet.

Ha hibát észlel a számítógép, a monitor vagy a szoftverek működésével kapcsolatban, első lépésként olvassa el az alábbi listában található általános tanácsokat:

- **1.** Ellenőrizze, hogy a számítógép és a monitor működő hálózati aljzathoz csatlakozik-e.
- **2.** Ellenőrizze, hogy a tápegység hátulján lévő (egyes típusokon megtalálható) feszültségválasztó kapcsoló az Ön területének megfelelő (115 voltos vagy 230 voltos) feszültségértékre van-e beállítva.
- **3.** Ellenőrizze, hogy a számítógép be van-e kapcsolva (a bekapcsolást jelző fény világít-e).
- **4.** Ellenőrizze, hogy a monitor be van-e kapcsolva (a monitor bekapcsolást jelző fénye világít-e).
- **5.** Ha a képernyő sötét, növelje a fényerőt és a kontrasztot.
- **6.** Ha nem indul el a rendszer, nyomjon meg bármilyen billentyűt, és tartsa lenyomva. Ha a számítógép sípolni kezd, a billentyűzet megfelelően működik.
- **7.** Győződjön meg arról, hogy minden vezetékcsatlakozás szilárd, és hogy a vezetékek helyesen vannak csatlakoztatva.
- **8.** Lépjen ki a készenléti állapotból a billentyűzet bármely billentyűjének lenyomásával vagy a tápkapcsoló gombbal. Ha a rendszer továbbra is alvó állapotban marad, kapcsolja ki a számítógépet oly módon, hogy benyomja és legalább négy másodpercig nyomva tartja a tápkapcsoló gombot. A számítógép újraindításához nyomja meg ismét a tápkapcsoló gombot. Ha a rendszer nem áll le, húzza ki a tápvezetéket, várjon néhány másodpercet, majd csatlakoztassa újra. A számítógép újraindul, ha a Computer Setup segédprogramban be van állítva az áramszünet utáni automatikus újraindítás. Ha a számítógép nem indul újra, nyomja meg a tápkapcsoló gombot.
- **9.** Nem Plug and Play rendszerű bővítőkártya vagy más alkatrész telepítése után konfigurálja újra a számítógépet.
- **10.** Ellenőrizze, hogy az összes szükséges eszközillesztő telepítve van-e. Ha például nyomtatót használ, szüksége lesz az adott típusú nyomtató illesztőprogramjára.
- **11.** Bekapcsolás előtt távolítsa el az összes, rendszerindításra alkalmas adathordozót (CD/DVD-t vagy USBeszközt) a számítógépből.
- **12.** Ha másik operációs rendszert telepített a gyárilag előtelepített helyett, ellenőrizze, hogy az adott operációs rendszer használható-e ezen a számítógép-konfiguráción.
- **13.** Ha a rendszer több telepített videó forrással (beágyazott, PCI vagy PCI-Express adapterek) (beágyazott videó csak néhány modellnél található) de csak egy monitorral rendelkezik, a monitort az elsődleges bemeneti jelforrásként kijelölt monitorportba kell a jelforráson csatlakoztatni. A számítógép indítása során a többi videoport letiltásra kerül; ha a monitor egy ilyen porthoz van csatlakoztatva, akkor nem működik. Az alapértelmezett videó jelforrást a Computer Setup segédprogramban adhatja meg.

#### **A fényjelek és hangok kódjai: A rendszerindítási önellenőrzés diagnosztikai LED- és hangjelzéseinek értelmezése**

Ha a számítógép elején villognak a LED-ek, vagy hangjelzést hall, olvassa el a jelzések értelmezését és a teendőket a *Karbantartási és szervizelési útmutató*-ban (csak angol nyelven).

#### <span id="page-25-0"></span>**HP Support Assistant**

A HP Support Assistant a HP által kifejlesztett olyan alkalmazás, amely segítséget nyújt számítógépe karbantartásában és a problémák gyorsabb megoldásában azáltal, hogy automatikus frissítéseket, diagnosztikai eszközöket és irányított segítséget biztosít. A HP Support Assistant az összes HP vagy Compaq számítógépen előre telepítve van, melyen Windows 8 operációs rendszer fut.

A HP Support Assistant eléréséhez a Windows 8-ban kattintson a **HP Support Assistant** alkalmazásra a Start képernyőn.

#### **HP PC Hardware Diagnostics használata**

Ha a HP Support Assistant nem tud egy problémát észlelni, próbálja meg az UEFI-alapú hardverdiagnosztikai megoldást, melyet minden HP-termék tartalmaz. Ezt az eszközt még akkor is használhatja, ha a számítógép nem tölti be az operációs rendszert. A HP Support Assistantben nem diagnosztizált komponensekkel is működik.

#### **Miért futassa a HP PC Hardware Diagnostics segédprogramot?**

A HP PC Hardware Diagnostic eszközök leegyszerűsítik a hardverproblémák diagnosztizálási folyamatát, és meggyorsítják a támogatási folyamatot probléma találásakor. Az eszközökkel idő spórol, mivel pontosan megjelölik a cserélendő alkatrészeket.

- **Valódi hardverhibák izolálása**: A diagnosztia az operációs rendszeren kívül fut, így hatékonyan izolálja a hardverhibákat az olyan hibáktól, melyeket esetleg az operációs rendszer vagy más szoftverkomponensek okoznak.
- **Hibaazonosító**: Hardvercserét igénylő hiba észlelésekor egy 24-jegyű hibaazonosító készül. Ezt az azonosítót ezután megadhatja a hívó félnek, aki vagy támogatást ütemez, vagy cserealkatrészt biztosít.

#### **A HP PC Hardware Diagnostics elérése és futtatása**

A beállításaitól és számítógépe állapotától függően három hely egyikéről futtathatja a diagnosztikát.

- **1.** Kapcsolja be a számítógépet, és nyomja meg az Esc billentyűt ismételten addig, amíg meg nem jelenik a BIOS indító menü.
- **2.** Nyomja meg az F2 billentyűt, vagy válassza a **Diagnostics (F2)** elemet.

Az F2 lenyomás azt jelzi a rendszernek, hogy a következő sorrendben végezzen diagnosztikai ellenőrzést:

- **a.** Csatlakoztatott USB meghajtó (az USB meghajtóra történő diagnosztika eszköz letöltéséhez lásd a A HP PC Hardware Diagnostics letöltése USB eszközre 18. oldal utasításait)
- **b.** A merevlemez
- **c.** A diagnosztika legfontosabbja a BIOS-ban (a memória és a merevlemez esetében), mely csak akkor érhető el, ha az USB vagy merevlemez verzióit nem detektálja

#### **A HP PC Hardware Diagnostics letöltése USB eszközre**

**MEGJEGYZÉS:** A HP PC Hardware Diagnostics (UEFI) letöltésével kapcsolatos utasítások csak angol nyelven érhetők el.

A HP PC Hardware Diagnostics USB-eszközre való letöltésére két lehetőség van.

**1. lehetőség A HP PC Diagnosztika kezdőlapja** – hozzáférést biztosít az UEFI legújabb verziójához

- **1.** Keresse fel a<http://hp.com/go/techcenter/pcdiags> webhelyet.
- **2.** A **HP PC Hardware Diagnostics** területen kattintson a **Letöltés** hivatkozásra, majd válassza a **Futtatás**  lehetőséget.

**2. lehetőség Támogatás és illesztőprogramok oldalak** – adott termék korábbi és későbbi verzióinak letöltését kínálja

- **1.** Keresse fel a<http://www.hp.com> webhelyet.
- **2.** Mutasson a **Támogatás** elemre az oldal tetején, majd kattintson az **Illesztőprogramok letöltése**  lehetőségre.
- **3.** Írja be a termék nevét a szövegmezőbe, majd kattintson a **Mehet** gombra.

– vagy –

Kattintson a **Találja meg most** lehetőségre, hogy a HP automatikusan észlelje a terméket.

- **4.** Válassza ki az Ön számítógépének típusát, majd az operációs rendszerét.
- **5.** A **Diagnosztika** szakaszban kattintson a **HP PC Hardware Diagnostics** elemre.

– vagy –

Kattintson a **Letöltés** elemre, majd válassza a **Futtatás** lehetőséget.

### <span id="page-27-0"></span>**Mielőtt felhívja a támogatást**

**FIGYELEM!** Amikor a számítógép hálózati tápellátáshoz csatlakozik, az alaplap mindig áram alatt van. Az áramütés és a forró felületek által okozott sérülések megelőzése érdekében ellenőrizze, hogy a tápvezeték ki van-e húzva a fali aljzatból, és csak akkor érintse meg a rendszer belső alkatrészeit, ha már lehűltek.

Ha a számítógép nem működik megfelelően, a műszaki támogatás hívása előtt próbálja meg behatárolni a pontos problémát a következő lehetséges megoldások segítségével, az előző fejezetekben leírtak szerint:

- Ellenőrizze a számítógép elején a bekapcsolást jelző LED állapotát, nem villog-e, és figyelje meg, nem bocsát-e ki a számítógép gyakori sípoló hangjelzéseket. A villogás és a sípolás hibakódok, amelyek segítenek a probléma diagnosztizálásában. Részleteket a *Karbantartási és szervizelési útmutató*-ban találhat (csak angol nyelven).
- Ha a képernyő üres, csatlakoztassa a monitort másik videoporthoz a számítógépen, ha van, vagy cserélje ki a monitort egy olyanra, amelyről biztosan tudja, hogy megfelelően működik.
- Ha hálózaton dolgozik:
	- Használjon másik hálózati kábelt a számítógép hálózathoz csatlakoztatásához.
	- Csatlakoztasson másik számítógépet a hálózathoz, másik kábellel.

Ha nem oldódik meg a probléma, akkor lehet, hogy a számítógépének hálózati csatlakozója vagy a fali hálózati csatlakozó hibás.

- Ha mostanában új hardvert adott hozzá, távolítsa el a hardvert.
- Ha mostanában új szoftvert telepített, távolítsa el a szoftvert.
- Átfogó műszaki támogatás érhető el online a következő címen: [http://www.hp.com/support.](http://www.hp.com/support)
- Ha a számítógép bekapcsolódik, de nem tudja betölteni az operációs rendszert, akkor futtathatja a "preboot" (bootolás előtti) diagnosztikai segédprogramot, a HP PC Hardware Diagnostics-ot. További információk: [HP PC Hardware Diagnostics használata](#page-11-0) 4. oldal.
- Ha a számítógép betölti az operációs rendszert, használja a következő eszközök egyikét. Ezek önálló megoldást kínáló diagnosztikát és online csevegést (ha internetkapcsolat is van) is kínálnak.
	- Ha rendelkezik HP Support Assistant eszközzel, elérheti a Start képernyőről a **HP Support Assistant** alkalmazásra, majd a **Számítógép** és a **Diagnosztika** elemre kattintva.
	- Ha nincs a HP Support Assistant telepítve, akkor elérheti a HP Instant Support Professional Edition eszközt itt: <http://www.hp.com/go/ispe>.

A legfrissebb online támogatási információkat, szoftvereket és illesztőprogramokat, az előzetes értesítéseket, valamint a felhasználók és HP-szakértők világhálózatát a Business Support Center (BSC) webhelyén, a<http://www.hp.com/go/bizsupport> címen érheti el.

Átfogó műszaki támogatás érhető el online a következő címen: [http://www.hp.com/support.](http://www.hp.com/support)

Mielőtt felhívná a műszaki támogatást, az alábbi módon készüljön fel, hogy segélykérését a lehető leghatékonyabban tudjuk kezelni:

A hívás előtt:

- <span id="page-28-0"></span>◦ Távolítsa el az összes, a rendszerhez nemrégiben hozzáadott hardvert.
- Távolítsa el az összes, nemrégiben telepített szoftvert.
- Írja le a termék azonosítószámát, a számítógép és a monitor sorozatszámát és ha tudja, a hiba azonosítóját, melyet a diagnosztika adott meg.
- Híváskor tartózkodjon a számítógépnél.
- Álljon rendelkezésére elegendő idő a probléma ügyfélszolgálati munkatárs segítségével történő megoldására.

**MEGJEGYZÉS:** Értékesítési információkért és a jótállás kiegészítésével (HP Care Packs) kapcsolatos ügyekben hívja hivatalos helyi viszonteladónkat vagy szervizünket.

### **Windows 8.1 vagy Windows 8 biztonsági mentés, visszaállítás és helyreállítás**

A számítógép olyan, a HP és a Windows által biztosított eszközöket tartalmaz, amelyekkel megvédheti adatait, és visszanyerheti őket, ha szükség lenne rájuk. Ezekkel az eszközökkel helyreállíthatja a számítógép normális működési állapotát, sőt akár az eredeti gyári állapotba is visszaállíthatja a készüléket, mindössze néhány egyszerű lépéssel.

Ez a fejezet az alábbi folyamatokról tartalmaz információkat:

- Helyreállítási adathordozó és biztonsági mentések létrehozása
- A rendszer helyreállítása és visszaállítása

**MEGJEGYZÉS:** Ez a szakasz bemutatja a biztonsági mentési, visszaállítási és helyreállítási lehetőségeket. A rendelkezésre álló eszközökről bővebb tájékoztatást a Súgó és támogatás részben talál. A Kezdőképernyőn írja be a súgó szót, majd válassza a **Súgó és támogatás** lehetőséget.

#### **Helyreállítási adathordozó és biztonsági mentések létrehozása**

A rendszerhiba utáni helyreállítás csak annyira lehet jó, mint a legfrissebb biztonsági mentés.

**1.** A számítógép sikeres üzembe helyezése után készítsen helyreállítási adathordozót. Ez a lépés biztonsági másolatot készít a számítógép Helyreállítási partíciójáról. A biztonsági másolat segítségével újratelepítheti az eredeti operációs rendszert, ha a merevlemez megsérül vagy kicserélték.

Egy USB flash meghajtóból rendszerindításra alkalmas helyreállítási meghajtót hoz létre, amelynek segítségével hibaelhárítást végezhet egy olyan számítógépen, amely nem képes indulni. Az USB flash meghajtó segítségével újratelepítheti az eredeti operációs rendszert és a gyárilag telepített programokat.

- **MEGJEGYZÉS:** A rendszer a helyreállítási adathordozó létrehozása előtt az USB flash meghajtón található minden adatot töröl.
	- Windows 8.1 helyreállítási adathordozó létrehozásához a Start képernyőn írja be: helyreállítási meghajtó, kattintson a **Helyreállítási meghajtó létrehozása** lehetőségre. A folytatáshoz kövesse a képernyőn megjelenő utasításokat.
	- Windows 8 helyreállítási adathordozó létrehozásához a Start képernyőn írja be: helyreállításkezelő, majd kattintson a **HP helyreállítási adathordozó létrehozása**  lehetőségre. Ha erre kéri a rendszer, kattintson az **Igen** gombra a folytatáshoz. A folytatáshoz kövesse a képernyőn megjelenő utasításokat. (csak egyes típusokon)
- **2.** A Windows eszközök segítségével hozhat létre rendszer-visszaállítási pontokat és készíthet biztonsági másolatot személyes adatairól. Tovább tájékoztatást és utasításokat a Súgó és támogatás részben talál. A Kezdőképernyőn írja be a súgó szót, majd válassza a **Súgó és támogatás** lehetőséget.

#### <span id="page-29-0"></span>**Rendszerhelyreállítás, amikor a Windows reagál (csak egyes típusokon)**

- **VIGYÁZAT!** A rendszer-helyreállítással minden, Ön által létrehozott vagy telepített adat, illetve program törlésre kerül. Mielőtt elkezdi, készítsen minden fontos adatról biztonsági másolatot CD-n vagy DVD-n vagy USB flash meghajtón.
- **MEGJEGYZÉS:** Néhány esetben helyreállító lemezeket kell ehhez az eljáráshoz használnia. Ha még nem készített ilyen adathordozót, akkor tekintse meg az utasításokat itt: [Helyreállítási adathordozó és biztonsági](#page-28-0)  [mentések létrehozása](#page-28-0) 21. oldal.
	- **1.** Kapcsolja ki a számítógépet.
	- **2.** Válasszon le minden perifériás eszközt a számítógépről, a monitort, a billentyűzetet és az egeret kivéve.
	- **3.** Kapcsolja be a számítógépet.
	- **4.** A Kezdőképernyőn írja be a helyreállításkezelő szót, majd kattintson a **HP Recovery Manager**  lehetőségre. Ha erre kéri a rendszer, kattintson az **Igen** gombra a folytatáshoz.
	- **5.** Kattintson a **HP helyreállítási környezet** lehetőségre, majd kattintson az **OK** gombra a számítógép újraindításához.
	- **6.** A számítógép újraindításakor megjelenik a HP Recovery Manager főképernyője, melyen kattintson a **Rendszerhelyreállítás** lehetőségre. Ha a rendszer arra kéri, hogy készítsen biztonsági másolatot a fájljairól, és ezt még nem tette meg, válassza a **Biztonsági másolat készítése először a fájlokról (ajánlott)** lehetőséget, és kattintson a **Tovább** gombra. Ellenkező esetben válassza a **Helyreállítás a fájlok biztonsági mentése nélkül** pontot, majd kattintson a **Tovább** lehetőségre.
	- **7.** A folytatáshoz kövesse a képernyőn megjelenő utasításokat.

#### **Rendszerhelyreállítás, amikor a Windows nem reagál (csak egyes típusokon)**

**VIGYÁZAT!** A rendszer-helyreállítással minden, Ön által létrehozott vagy telepített adat, illetve program törlésre kerül.

Ha a számítógép működése megfelelő, de a Windows nem válaszol, az alábbi módon végezzen rendszerhelyreállítást:

- **1.** Kapcsolja ki a számítógépet. Ha szükséges, nyomja le hosszan a tápkapcsoló gombot, amíg a számítógép ki nem kapcsol.
- **2.** Válasszon le minden perifériás eszközt a számítógépről, a monitort, a billentyűzetet és az egeret kivéve.
- **3.** A tápkapcsoló gomb megnyomásával kapcsolja be a számítógépet.
- **4.** Amint meglátja a HP emblémáját a képernyőn, nyomja le többször az F11 billentyűt a billentyűzeten addig, amíg az **F11 HP helyreállítás** üzenet meg nem jelenik a képernyőn.
- **5.** Válassza a **Hibaelhárítás** lehetőséget.
- **6.** Válassza a **Recovery Manager** lehetőséget.
- **7.** A HP Recovery Manager képernyőn kattintson a **Rendszerhelyreállítás** lehetőségre. Ha a rendszer arra kéri, hogy készítsen biztonsági másolatot a fájljairól, és ezt még nem tette meg, válassza a **Biztonsági másolat készítése először a fájlokról (ajánlott)** lehetőséget, és kattintson a **Tovább** gombra. Ellenkező esetben válassza a **Helyreállítás a fájlok biztonsági mentése nélkül** pontot, majd kattintson a **Tovább** lehetőségre.
- **8.** A folytatáshoz kövesse a képernyőn megjelenő utasításokat.

#### <span id="page-30-0"></span>**Rendszerhelyreállítás HP helyreállítási adathordozóval (csak egyes típusokon)**

Akkor végezze el az ebben a szakaszban lévő lépéseket, ha a HP helyreállítási adathordozót a következő segítségével hozta létre: [Helyreállítási adathordozó és biztonsági mentések létrehozása](#page-28-0) 21. oldal.

**VIGYÁZAT!** A rendszer-helyreállítással minden, Ön által létrehozott vagy telepített adat, illetve program törlésre kerül. Készítsen minden fontos adatról biztonsági másolatot CD-n vagy DVD-n vagy USB flash meghajtón.

A helyreállító adathordozóról történő rendszer-helyreállítás végrehajtásának módja:

- **1.** DVD használata esetén helyezze az első helyreállító lemezt a DVD-meghajtó tálcájába, és csukja be. Ha USB flash meghajtót használ, csatlakoztassa egy USB portba.
- **2.** Kattintson a **Start** gombra majd a **Leállítás** elemre.

– vagy –

Ha a számítógép nem válaszol, nyomja le és tartsa kb. 5 másodpercig lenyomva a tápkapcsoló gombot, amíg a számítógép ki nem kapcsol.

- **3.** Válasszon le minden perifériás eszközt a számítógépről, a monitort, a billentyűzetet és az egeret kivéve.
- **4.** Kapcsolja be a számítógépet a tápkapcsoló gomb megnyomásával, majd nyomja meg az F9 billentyűt a **Rendszerindító eszköz beállításai** megjelenítéséhez.
- **5.** A nyílbillentyűkkel válassza ki a rendszerindítási menüt, majd nyomja meg az Enter billentyűt. A nyílbillentyűkkel válassza ki azt a helyet, ahová a helyreállító adathordozót behelyezte (USB vagy DVD). Nyomja meg az Enter billentyűt az eszközről történő indításhoz.
- **6.** Válassza ki a **Program futtatása adathordozóról**.
- **7.** A HP Recovery Manager képernyőn kattintson a **Gyári visszaállítás** lehetőségre.
- **8.** A folytatáshoz kövesse a képernyőn megjelenő utasításokat.

#### **Visszaállítás és helyreállítás a Windows eszközeivel**

A Windows több lehetőséget kínál a biztonsági másolatok alapján való visszaállításra, a számítógép frissítésére, valamint a számítógép eredeti állapotába való helyreállítására. Tovább tájékoztatást és utasításokat a Súgó és támogatás részben talál. A Kezdőképernyőn írja be a súgó szót, majd válassza a **Súgó és támogatás** lehetőséget.

#### **Az alaphelyzetbe állítás gomb használata, ha a rendszer nem reagál**

**MEGJEGYZÉS:** Előfordulhat, hogy bizonyos feladatok végrehajtása során a Felhasználói fiókok felügyelete engedélyt vagy jelszót kér. A feladat folytatásához válassza ki a megfelelő lehetőséget. A Felhasználói fiókok felügyeletéről további információkat a Súgó és támogatás részben találhat. A Kezdőképernyőn írja be a súgó szót, majd válassza a **Súgó és támogatás** lehetőséget.

**FONTOS:** A Visszaállítás nem készít biztonsági mentést adatairól. A Visszaállítás használata előtt készítsen biztonsági mentést a megőrizni kívánt személyes adatokról.

Ha a Windows visszaállítási lépései nem működnek és a rendszer nem reagál, indítsa el az alaphelyzetbe állítást az alábbi lépésekkel:

- **1.** Ha lehetséges, minden személyes fájlról készítsen biztonsági másolatot.
- **2.** Ha lehetséges, ellenőrizze a HP helyreállítási partíció meglétét:
- Windows 8.1 esetén a Kezdőképernyőn írja be az sz betűket, majd válassza az **Ez a számítógép**  lehetőséget.
- Windows 8 esetén a Kezdőképernyőn írja be az s betűt, majd válassza a **Számítógép** lehetőséget.

**MEGJEGYZÉS:** Ha nem jelenik meg a HP helyreállítási partíció vagy nem tudja ellenőrizni, hogy jelen van-e, a helyreállításhoz a létrehozott helyreállítási adathordozót kell használnia; lásd Helyreállítás a Windows helyreállító USB flash meghajtó segítségével 24. oldal. Vagy pedig a Windows operációs rendszer adathordozóját és az *Driver Recovery* (Illesztőprogramok helyreállítása) adathordozóját kell használnia (ezek külön kaphatók); lásd Visszaállítás Windows operációs rendszer adathordozóval (külön kapható) 24. oldal.

- **3.** Ha fel van sorolva a HP Recovery partíció, akkor indítsa újra a számítógépet, majd nyomja meg az Esc billentyűt, miközben a HP logó látható. Megjelenik a számítógép Startup menüje.
- **4.** Nyomja meg az f11 billentyűt a Rendszer-helyreállítás opció kiválasztásához.
- **5.** Válassza ki a billentyűzetkiosztást.
- **6.** Válassza a **Hibaelhárítás** lehetőséget.
- **7.** Válassza a **Visszaállítás** lehetőséget.
- **8.** A folytatáshoz kövesse a képernyőn megjelenő utasításokat.

#### **Helyreállítás a Windows helyreállító USB flash meghajtó segítségével**

A rendszer helyreállítása előzőleg létrehozott helyreállító USB flash meghajtó segítségével:

- **MEGJEGYZÉS:** Ha nem készített helyreállítási USB flash meghajtót, vagy a létrehozott meghajtó nem működik, itt találhat további információkat: Visszaállítás Windows operációs rendszer adathordozóval (külön kapható) 24. oldal.
	- **1.** Ha lehetséges, minden személyes fájlról készítsen biztonsági másolatot.
	- **2.** Csatlakoztassa az elkészített helyreállító USB flash meghajtót a számítógép egyik USB-portjához.
	- **3.** Indítsa újra a számítógépet, és amint megjelenik a HP emblémáját tartalmazó képernyő, nyomja meg az f9 billentyűt a rendszerindító eszközök listájának megjelenítéséhez. A nyílbillentyűk segítségével válassza ki USB flash meghajtóját az UEFI rendszerindító források listájából. Nyomja meg az Enter billentyűt az eszközről történő indításhoz.
	- **4.** Válassza ki a billentyűzetkiosztást.
	- **5.** Válassza a **Hibaelhárítás** lehetőséget.
	- **6.** Válassza a **Számítógép frissítése** lehetőséget.
	- **7.** Kövesse a képernyőn megjelenő utasításokat.

#### **Visszaállítás Windows operációs rendszer adathordozóval (külön kapható)**

A Windows operációs rendszer DVD megrendeléséhez lépjen kapcsolatba a támogatással. Keresse fel a következő weboldalt: <http://www.hp.com/support>, válassza ki országát vagy régióját, majd kövesse a képernyőn megjelenő utasításokat.

**VIGYÁZAT!** A Windows operációs rendszer adathordozó használata a merevlemez tartalmának teljes törlését és a merevlemez újraformázását eredményezi. Az Ön által létrehozott összes fájl és a számítógépre telepített szoftverek véglegesen törlődnek. Amikor készen van az újraformázás, a helyreállítási folyamat segít visszaállítani az operációs rendszert, illetve az illesztőprogramokat, szoftvereket és segédprogramokat.

A helyreállítás elkezdéséhez Windows operációs rendszer adathordozó használatával:

#### <span id="page-32-0"></span>**WEGJEGYZÉS:** Ez a folyamat több percig eltart.

- **1.** Ha lehetséges, minden személyes fájlról készítsen biztonsági másolatot.
- **2.** Indítsa újra a számítógépet, majd kövesse a Windows operációs rendszer adathordozóval kapott utasításokat az operációs rendszer telepítéséhez.
- **3.** Amikor a rendszer kéri, nyomjon meg egy billentyűt.
- **4.** Kövesse a képernyőn megjelenő utasításokat.

Miután befejeződött a javítás és megjelenik a Windows asztal:

- **1.** Vegye ki a Windows operációs rendszer adathordozót, majd helyezze be az *Driver Recovery*  (Illesztőprogramok helyreállítása) adathordozót.
- **2.** Először telepítse a Hardverengedélyező illesztőprogramokat, majd a Javasolt alkalmazásokat.

# **A számítógép használata, frissítése és karbantartása**

Az egyik helyről a következő feladatokat végezheti el:

- Megtekintheti vagy megváltoztathatja a számítógép nevét és az egyéb rendszerbeállításokat
- Eszközöket és nyomtatókat adhat a rendszerhez, illetve egyéb rendszerbeállításokat módosíthat
- Elérheti az adott típusra vonatkozó súgót és támogatási szolgáltatásokat
- HP támogatási szoftvereket telepíthet a számítógépre
- Kellékanyagokat és kiegészítőket vásárolhat a számítógéphez

A hely eléréséhez mutasson rá a Start képernyő jobb felső vagy jobb alsó sarkára, majd kattintson a **Beállítások** > **A számítógép beállításainak módosítása** elemre.

# <span id="page-33-0"></span>**3 Első lépések a Windows 10-cal**

# **A szoftver aktiválása és testreszabása**

Ha a számítógépen nem gyárilag telepített Windows® operációs rendszer van, akkor e dokumentáció bizonyos részei nem alkalmazhatók. Az operációs rendszer aktiválása után további információk érhetők el az online súgóban.

Az operációs rendszer aktiválása után további információk érhetők el az online súgóban.

**MEGJEGYZÉS:** Ellenőrizze, hogy a szükséges légmozgás biztosításához az egység hátsó része mögött és a monitor felett van-e legalább 10,2 cm (4 hüvelyk) széles szabad hely.

### **A Windows operációs rendszer aktiválása**

A számítógép első bekapcsolásakor az operációs rendszer beállítása és aktiválása automatikusan megtörténik. A folyamat körülbelül 5-10 percig tart. Az aktiválás befejezése érdekében figyelmesen olvassa el és kövesse a képernyőn megjelenő utasításokat.

Javasoljuk, hogy regisztrálja a számítógépét a HP-nél az operációs rendszer telepítése közben, hogy megkaphassa a fontos szoftverfrissítéseket és feliratkozzon speciális ajánlatokra. Regisztrálhatja a számítógépét a HP-nél a Start képernyőn a **Regisztráció a HP-nél** alkalmazás segítségével is.

**VIGYÁZAT!** Ha megkezdődött az aktiválási folyamat, akkor A FOLYAMAT BEFEJEZÉSÉIG NE KAPCSOLJA KI A SZÁMÍTÓGÉPET. Ellenkező esetben a számítógépet működtető szoftver megsérülhet vagy hibás lesz az aktiválás.

## **A Windows frissítések letöltése**

A Microsoft adhat ki frissítéseket az operációs rendszerhez. Ahhoz, hogy a számítógép működése optimális legyen, a HP azt javasolja, hogy az első telepítés közben és a számítógép élettartama alatt rendszeresen ellenőrizze a legújabb frissítéseket.

A lehető leghamarabb futassa a Windows Update alkalmazást a számítógép telepítése után.

- **1.** A tálcán írja be a Windows Update szöveget, majd a keresőablakban válassza a **Keressen frissítéseket** lehetőséget.
- **2.** Kattintson a **Frissítés és helyreállítás**, majd a **Keressen frissítéseket** lehetőségre.
- **3.** Ezután futtassa a Windows Update programot.

### **A monitor megjelenítésének testreszabása**

Kiválaszthatja vagy módosíthatja a monitor frissítési gyakoriságát, a képernyőfelbontást, a színbeállításokat, a betűméretet és az energiagazdálkodási beállításokat.

További információkat a videokártya online segédprogramjának dokumentációjában, illetve a monitor dokumentációjában találhat.

**▲** A jobb egérgombbal kattintson a Windows asztalra, majd a **Testreszabás** vagy a **Képernyőfelbontás**  lehetőségre a kijelző beállításainak megváltoztatásához.

– vagy –

Kattintson a **Start** ikonra, majd a **Beállítások** lehetőségre, végül pedig a **Testreszabás** lehetőségre.

# <span id="page-34-0"></span>**A számítógép kikapcsolása**

A számítógép megfelelő kikapcsolásához állítsa le az operációs rendszer szoftverét.

**▲** Kattintson a **Start** ikonra, majd az **Energia** ikonra, és végül válassza ki a **Leállítás** lehetőséget.

– vagy –

A tálcán írja be a beállítások szöveget, válassza ki a **Beállítások** lehetőséget, írja be a leállít szót, majd kattintson a **Számítógép kikapcsolása** lehetőségre.

# **Ha problémával szembesül**

Több módja van a potenciális problémák diagnosztizálásának és megoldásának. A HP több, saját diagnosztikai eszközt biztosít, de sorozatos hibaelhárítási megközelítést javasol, mely a legalapvetőbb gyökérokot vizsgálja először, és halad a komplexebbek felé.

- Vizuális átvizsgálás
- A fényjelek és hangok kódjai
- HP Support Assistant hibaelhárító
- **HP PC Hardware Diagnostics**
- HP Support (Támogatás)
- Rendszer-visszaállítás
- Rendszer-visszaállítás

### **Alapvető hibaelhárítás elvégzése**

Végezze el az ebben a szakaszban bemutatott hibaelhárítási műveleteket bemutatásuk sorrendjében, amíg a probléma meg nem oldódik. A további hibaelhárítási információkat az átfogó *Karbantartási és szervizelési útmutatóban* (csak angol nyelven) találhatja, mely ezen a címen érhető el: [http://www.hp.com/support.](http://www.hp.com/support) Válassza ki a **Termék megkeresése** lehetőséget, adja meg a számítógép típusszámát, majd kattintson a Kereséslehetőségre.

#### **Vizuális átvizsgálás: Nem bootol, nincs áram, nincs kép**

**VIGYÁZAT!** Amikor a számítógép váltakozó áramú áramforráshoz csatlakozik, az alaplap folyamatosan feszültség alatt van. A rendszer alaplapja vagy alkatrésze sérülési veszélyének csökkentése érdekében mindig csatlakoztassa le a tápkábelt az áramforrásról, mielőtt kinyitja a számítógépet.

Ha hibát észlel a számítógép, a monitor vagy a szoftverek működésével kapcsolatban, első lépésként olvassa el az alábbi listában található általános tanácsokat:

- Ellenőrizze, hogy a számítógép és a monitor működő hálózati aljzathoz csatlakozik-e.
- Ellenőrizze, hogy a tápegység hátulján lévő (egyes típusokon megtalálható) feszültségválasztó kapcsoló az Ön területének megfelelő (115 voltos vagy 230 voltos) feszültségértékre van-e beállítva.
- Ellenőrizze, hogy a számítógép be van-e kapcsolva (a bekapcsolást jelző fény világít-e).
- Ellenőrizze, hogy a monitor be van-e kapcsolva (a monitor bekapcsolást jelző fénye világít-e).
- Ha a képernyő sötét, növelje a fényerőt és a kontrasztot.
- <span id="page-35-0"></span>Ha nem indul el a rendszer, nyomjon meg bármilyen billentyűt, és tartsa lenyomva. Ha a számítógép sípolni kezd, a billentyűzet megfelelően működik.
- Győződjön meg arról, hogy minden vezetékcsatlakozás szilárd, és hogy a vezetékek helyesen vannak csatlakoztatva.
- Lépjen ki a készenléti állapotból a billentyűzet bármely billentyűjének lenyomásával vagy a tápkapcsoló gombbal. Ha a rendszer továbbra is alvó állapotban marad, kapcsolja ki a számítógépet oly módon, hogy benyomja és legalább négy másodpercig nyomva tartja a tápkapcsoló gombot. A számítógép újraindításához nyomja meg ismét a tápkapcsoló gombot. Ha a rendszer nem áll le, húzza ki a tápvezetéket, várjon néhány másodpercet, majd csatlakoztassa újra. A számítógép újraindul, ha a Computer Setup segédprogramban be van állítva az áramszünet utáni automatikus újraindítás. Ha a számítógép nem indul újra, nyomja meg a tápkapcsoló gombot.
- Nem Plug and Play rendszerű bővítőkártya vagy más alkatrész telepítése után konfigurálja újra a számítógépet.
- Ellenőrizze, hogy az összes szükséges eszközillesztő telepítve van-e. Ha például nyomtatót használ, szüksége lesz az adott típusú nyomtató illesztőprogramjára.
- Bekapcsolás előtt távolítsa el az összes, rendszerindításra alkalmas adathordozót (CD/DVD-t vagy USBeszközt) a számítógépből.
- Ha másik operációs rendszert telepített a gyárilag előtelepített helyett, ellenőrizze, hogy az adott operációs rendszer használható-e ezen a számítógép-konfiguráción.
- Ha a rendszer több telepített videó forrással (beágyazott, PCI vagy PCI-Express adapterek) (beágyazott videó csak néhány modellnél található) de csak egy monitorral rendelkezik, a monitort az elsődleges bemeneti jelforrásként kijelölt monitorportba kell a jelforráson csatlakoztatni. A számítógép indítása során a többi videoport letiltásra kerül, és ha a monitor ezekbe van bekötve, akkor nem fog működni. Az alapértelmezett videó jelforrást a Computer Setup segédprogramban adhatja meg.

### **A fényjelek és hangok kódjai: A rendszerindítási önellenőrzés diagnosztikai LED- és hangjelzéseinek értelmezése**

Ha a számítógép elején villognak a LED-ek, vagy hangjelzést hall, olvassa el a jelzések értelmezését és a teendőket a *Karbantartási és szervizelési útmutató*-ban (csak angol nyelven).

#### **HP Support Assistant**

A HP Support Assistant a HP által kifejlesztett olyan alkalmazás, amely segítséget nyújt számítógépe karbantartásában és a problémák gyorsabb megoldásában azáltal, hogy automatikus frissítéseket, diagnosztikai eszközöket és irányított segítséget biztosít. A HP Support Assistant az összes HP vagy Compaq számítógépen előre telepítve van, melyen Windows 10 operációs rendszer fut.

A HP Support Assistant eléréséhez Windows 10 rendszeren a tálcán található keresőmezőbe írja be a support szót, majd válassza ki a **HP Support Assistant** alkalmazást.

#### **A számítógép használata, frissítése és karbantartása**

Egy adott helyről a HP Support Assistant használatával a következő feladatokat végezheti:

- Megtekintheti a számítógép nevét és egyéb rendszeradatokat
- Megtekintheti a felhasználói dokumentációt
- Eszközöket és nyomtatókat adhat a rendszerhez, illetve egyéb rendszerbeállításokat módosíthat
- Elérheti az adott típusra vonatkozó súgót és támogatási szolgáltatásokat
- HP támogatási szoftvereket telepíthet a számítógépre
- Nyomtatókellékek vásárlása a számítógéphez

#### <span id="page-36-0"></span>**HP PC Hardware Diagnostics használata**

Ha a HP Support Assistant nem tud egy problémát észlelni, próbálja meg az UEFI-alapú hardverdiagnosztikai megoldást, melyet minden HP-termék tartalmaz. Ezt az eszközt még akkor is használhatja, ha a számítógép nem tölti be az operációs rendszert. A HP Support Assistantben nem diagnosztizált komponensekkel is működik.

#### **Miért futassa a HP PC Hardware Diagnostics segédprogramot?**

A HP PC Hardware Diagnostic eszközök leegyszerűsítik a hardverproblémák diagnosztizálási folyamatát, és meggyorsítják a támogatási folyamatot probléma találásakor. Az eszközökkel idő spórol, mivel pontosan megjelölik a cserélendő alkatrészeket.

- **Valódi hardverhibák izolálása**: A diagnosztia az operációs rendszeren kívül fut, így hatékonyan izolálja a hardverhibákat az olyan hibáktól, melyeket esetleg az operációs rendszer vagy más szoftverkomponensek okoznak.
- **Hibaazonosító**: Hardvercserét igénylő hiba észlelésekor egy 24-jegyű hibaazonosító készül. Ezt az azonosítót ezután megadhatja a hívó félnek, aki vagy támogatást ütemez, vagy cserealkatrészt biztosít.

#### **A HP PC Hardware Diagnostics elérése és futtatása**

A beállításaitól és számítógépe állapotától függően három hely egyikéről futtathatja a diagnosztikát.

- **1.** Kapcsolja be a számítógépet, és nyomja meg az Esc billentyűt ismételten addig, amíg meg nem jelenik a BIOS indító menü.
- **2.** Nyomja meg az F2 billentyűt, vagy válassza a **Diagnostics (F2)** elemet.

Az F2 lenyomás azt jelzi a rendszernek, hogy a következő sorrendben végezzen diagnosztikai ellenőrzést:

- **a.** Csatlakoztatott USB meghajtó (az USB meghajtóra történő diagnosztika eszköz letöltéséhez lásd a [A HP PC Hardware Diagnostics letöltése USB eszközre](#page-25-0) 18. oldal utasításait)
- **b.** A merevlemez
- **c.** A diagnosztika legfontosabbja a BIOS-ban (a memória és a merevlemez esetében), mely csak akkor érhető el, ha az USB vagy merevlemez verzióit nem detektálja

#### **A HP PC Hardware Diagnostics letöltése USB eszközre**

**MEGJEGYZÉS:** A HP PC Hardware Diagnostics (UEFI) letöltésével kapcsolatos utasítások csak angol nyelven érhetők el.

A HP PC Hardware Diagnostics USB-eszközre való letöltésére két lehetőség van.

**1. lehetőség A HP PC Diagnosztika kezdőlapja** – hozzáférést biztosít az UEFI legújabb verziójához

- **1.** Keresse fel a<http://hp.com/go/techcenter/pcdiags> webhelyet.
- **2.** A **HP PC Hardware Diagnostics** területen kattintson a **Letöltés** hivatkozásra, majd válassza a **Futtatás**  lehetőséget.

**2. lehetőség Támogatás és illesztőprogramok oldalak** – adott termék korábbi és későbbi verzióinak letöltését kínálja

- <span id="page-37-0"></span>**1.** Keresse fel a<http://www.hp.com> webhelyet.
- **2.** Mutasson a **Támogatás** elemre az oldal tetején, majd kattintson az **Illesztőprogramok letöltése**  lehetőségre.
- **3.** Írja be a termék nevét a szövegmezőbe, majd kattintson a **Mehet** gombra.

– vagy –

Kattintson a **Találja meg most** lehetőségre, hogy a HP automatikusan észlelje a terméket.

- **4.** Válassza ki az Ön számítógépének típusát, majd az operációs rendszerét.
- **5.** A **Diagnosztika** szakaszban kattintson a **HP PC Hardware Diagnostics** elemre.

– vagy –

Kattintson a **Letöltés** elemre, majd válassza a **Futtatás** lehetőséget.

### **Mielőtt felhívja a támogatást**

**FIGYELEM!** Amikor a számítógép hálózati tápellátáshoz csatlakozik, az alaplap mindig áram alatt van. Az áramütés és a forró felületek által okozott sérülések megelőzése érdekében ellenőrizze, hogy a tápvezeték ki van-e húzva a fali aljzatból, és csak akkor érintse meg a rendszer belső alkatrészeit, ha már lehűltek.

Ha a számítógép nem működik megfelelően, a műszaki támogatás hívása előtt próbálja meg behatárolni a pontos problémát a következő lehetséges megoldások segítségével, az előző fejezetekben leírtak szerint:

- Ellenőrizze a számítógép elején a bekapcsolást jelző LED állapotát, nem villog-e, és figyelje meg, nem bocsát-e ki a számítógép gyakori sípoló hangjelzéseket. A villogás és a sípolás hibakódok, amelyek segítenek a probléma diagnosztizálásában. Részleteket a *Karbantartási és szervizelési útmutató*-ban találhat (csak angol nyelven).
- Ha a képernyő üres, csatlakoztassa a monitort másik videoporthoz a számítógépen, ha van, vagy cserélje ki a monitort egy olyanra, amelyről biztosan tudja, hogy megfelelően működik.
- Ha hálózaton dolgozik:
	- Használjon másik hálózati kábelt a számítógép hálózathoz csatlakoztatásához.
	- Csatlakoztasson másik számítógépet a hálózathoz, másik kábellel.

Ha nem oldódik meg a probléma, akkor lehet, hogy a számítógépének hálózati csatlakozója vagy a fali hálózati csatlakozó hibás.

- Ha mostanában új hardvert adott hozzá, távolítsa el a hardvert.
- Ha mostanában új szoftvert telepített, távolítsa el a szoftvert.
- Átfogó műszaki támogatás érhető el online a következő címen: [http://www.hp.com/support.](http://www.hp.com/support)
- Ha a számítógép bekapcsolódik, de nem tudja betölteni az operációs rendszert, akkor futtathatja a "preboot" (bootolás előtti) diagnosztikai segédprogramot, a HP PC Hardware Diagnostics-ot. További információk: [HP PC Hardware Diagnostics használata](#page-11-0) 4. oldal.
- Ha a számítógép betölti az operációs rendszert, használja a következő eszközök egyikét. Ezek önálló megoldást kínáló diagnosztikát és online csevegést (ha internetkapcsolat is van) is kínálnak.
	- Ha rendelkezik HP Support Assistant eszközzel, elérheti a Start képernyőről a **HP Support Assistant** alkalmazásra, majd a **Számítógép** és a **Diagnosztika** elemre kattintva.
	- Ha nincs a HP Support Assistant telepítve, akkor elérheti a HP Instant Support Professional Edition eszközt itt: <http://www.hp.com/go/ispe>.

<span id="page-38-0"></span>A legfrissebb online támogatási információkat, szoftvereket és illesztőprogramokat, az előzetes értesítéseket, valamint a felhasználók és HP-szakértők világhálózatát a Business Support Center (BSC) webhelyén, a<http://www.hp.com/go/bizsupport> címen érheti el.

Átfogó műszaki támogatás érhető el online a következő címen: [http://www.hp.com/support.](http://www.hp.com/support)

Mielőtt felhívná a műszaki támogatást, az alábbi módon készüljön fel, hogy segélykérését a lehető leghatékonyabban tudjuk kezelni:

- A hívás előtt:
	- Távolítsa el az összes, a rendszerhez nemrégiben hozzáadott hardvert.
	- Távolítsa el az összes, nemrégiben telepített szoftvert.
	- Írja le a termék azonosítószámát, a számítógép és a monitor sorozatszámát és ha tudja, a hiba azonosítóját, melyet a diagnosztika adott meg.
- Híváskor tartózkodjon a számítógépnél.
- Álljon rendelkezésére elegendő idő a probléma ügyfélszolgálati munkatárs segítségével történő megoldására.

**MEGJEGYZÉS:** Értékesítési információkért és a jótállás kiegészítésével (HP Care Packs) kapcsolatos ügyekben hívja hivatalos helyi viszonteladónkat vagy szervizünket.

### **Windows 10 biztonsági mentés, visszaállítás és helyreállítás**

Ez a szakasz a következő folyamatokról tartalmaz információkat: A szakaszban lévő információk a legtöbb termék esetében használható szokásos eljárások.

- Helyreállítási adathordozó és biztonsági mentések létrehozása
- A rendszer helyreállítása és visszaállítása

További információkat a Súgó és támogatás szolgáltatásban talál.

**▲** A tálcán található keresőmezőbe írja be a Súgó szót, majd válassza ki a **Súgó és támogatás**  lehetőséget.

#### **Helyreállítási adathordozók és biztonsági mentések készítése**

A helyreállítási adathordozók és biztonsági másolatok készítésének következő módszerei csak egyes termékeken érhetők el. Számítógéptípusa alapján válassza ki a módszert.

- A számítógép sikeres üzembe helyezése után készítsen HP helyreállítási adathordozót a HP Recovery Manager segítségével. Ez a lépés biztonsági másolatot készít a számítógépen lévő HP helyreállítási partícióról. A biztonsági másolat segítségével újratelepítheti az eredeti operációs rendszert, ha a merevlemez megsérül vagy kicserélték. A helyreállítási adathordozók létrehozásával kapcsolatban lásd: [HP helyreállítási adathordozó létrehozása \(csak egyes termékeken\)](#page-39-0) 32. oldal. A helyreállítási adathordozó használatával elérhető helyreállítási lehetőségekkel kapcsolatos információkért lásd: [Tudnivalók az első lépésekhez](#page-42-0) 35. oldal.
- A Windows-eszközök használatával létrehozhat rendszer-visszaállítási pontokat, valamint létrehozhatja a személyes adatok biztonsági másolatát.

További információ itt olvasható: [A Windows-eszközök használata](#page-41-0) 34. oldal.

**MEGJEGYZÉS:** Ha a tárhely nem nagyobb, mint 32 GB, a Microsoft Rendszer-visszaállítás alapértelmezés szerint le van tiltva.

#### <span id="page-39-0"></span>**HP helyreállítási adathordozó létrehozása (csak egyes termékeken)**

Ha lehetséges, ellenőrizze a Windows-partíció és a helyreállítási partíció meglétét. A Start menüben válassza az **Intéző** lehetőséget.

● Ha a számítógépe nem sorolja fel a Windows partíciót és a Helyreállítási partíciót, az ügyfélszolgálattól szerezhet be helyreállítási adathordozót az adott rendszerhez. Tekintse meg a számítógéphez kapott *Worldwide Telephone Numbers* (Hasznos nemzetközi telefonszámok) füzetet. A HP webhelyén is találhat kapcsolattartási információkat. Keresse fel a következő weboldalt: [http://www.hp.com/](http://www.hp.com/support) [support](http://www.hp.com/support), válassza ki országát vagy régióját, majd kövesse a képernyőn megjelenő utasításokat.

A Windows-eszközök segítségével létrehozhat rendszer-visszaállítási pontokat, valamint létrehozhatja a személyes adatok biztonsági másolatát, lásd: [A Windows-eszközök használata](#page-41-0) 34. oldal

- Ha a számítógépe nem sorolja fel a Windows partíciót és a Helyreállítási partíciót, használhatja a HP Recovery Managert helyreállító adathordozó létrehozására a számítógép sikeres beállítása után. A HP Recovery helyreállítási adathordozó rendszer-helyreállításhoz használható a merevlemez esetleges megsérülése után. A rendszer-helyreállítás újratelepíti az eredeti operációs rendszert és a gyárilag telepített programokat, majd konfigurálja azokat. A HP Recovery helyreállítási adathordozó arra is használható, hogy személyre szabja a rendszert, illetve helyreállítsa a gyári lemezképet a merevlemez cseréje során.
	- Csak egy készletnyi helyreállító lemezt lehet készíteni. Vigyázzon a helyreállítási eszközökre, és tartsa azokat biztonságos helyen.
	- A HP Recovery Manager megvizsgálja a számítógépet, és meghatározza az adathordozó szükséges tárolókapacitását.
	- Helyreállító lemez létrehozásához a számítógépnek DVD-írási funkcióval rendelkező optikai meghajtóval kell rendelkeznie, továbbá csak kiváló minőségű üres DVD-R, DVD+R, DVD-R DL vagy DVD+R DL lemezt használhat. Ne használjon újraírható lemezeket, például CD±RW, DVD±RW, kétrétegű DVD±RW vagy BD-RE (újraírható Blu-ray) lemezeket; nem kompatibilisek a HP Recovery Manager szoftverrel. Lemezek helyett használhat jó minőségű üres USB flash meghajtót is.
	- Ha számítógépben nincs DVD-írási funkcióval rendelkező beépített optikai meghajtó, használhat (külön megvásárolható) külső optikai meghajtót a helyreállító lemezek készítéséhez. Ha külső optikai meghajtót használ, azt közvetlenül kell csatlakoztatni a számítógép USB-portjához; a meghajtó nem csatlakoztatható egy külső eszköz, például egy USB-elosztó USB-portjához. Ha saját maga nem tud DVD adathordozókat készíteni, beszerezheti a számítógéphez való helyreállító lemezeket a HP-től. Tekintse meg a számítógéphez kapott *Worldwide Telephone Numbers*  (Hasznos nemzetközi telefonszámok) füzetet. A HP webhelyén is találhat kapcsolattartási információkat. Keresse fel a következő weboldalt:<http://www.hp.com/support>, válassza ki országát vagy régióját, majd kövesse a képernyőn megjelenő utasításokat.
	- A helyreállító adathordozók elkészítése előtt győződjön meg róla, hogy a számítógép hálózati áramforráshoz csatlakozik.
	- Az adathordozók elkészítése egy órát vagy hosszabb időt is igénybe vehet.
	- Szükség esetén a helyreállító DVD-k elkészítésének befejezése előtt is kiléphet a programból. A HP Recovery Manager ekkor befejezi az aktuális DVD írását. A HP Recovery Manager program következő elindításakor a rendszer rákérdez, hogy kívánja-e folytatni.

HP Recovery helyreállítási adathordozó létrehozásához:

- **1.** A tálcán található keresőmezőbe írja be a recovery szót, majd válassza ki a **HP Recovery Manager**  lehetőséget.
- **2.** Ha erre kéri a rendszer, kattintson az **Igen** gombra a folytatáshoz.
- **3.** Válassza a **Helyreállítási adathordozók létrehozása** lehetőséget, és kövesse a képernyőn megjelenő utasításokat.

Ha helyre kell állítania a rendszert, olvassa el a következő részt: [Visszaállítás a HP Recovery Manager](#page-41-0) [használatával](#page-41-0) 34. oldal.

#### <span id="page-41-0"></span>**A Windows-eszközök használata**

A Windows-eszközök használatával létrehozhat helyreállító adathordozót, valamint létrehozhatja a személyes adatok biztonsági másolatát.

**MEGJEGYZÉS:** Ha a tárhely nem nagyobb, mint 32 GB, a Microsoft Rendszer-visszaállítás alapértelmezés szerint le van tiltva.

Tovább tájékoztatást és utasításokat a Súgó és támogatás részben talál.

**▲** A tálcán található keresőmezőbe írja be a Súgó szót, majd válassza ki a Súgó és támogatás lehetőséget.

#### **Visszaállítás és helyreállítás**

Számos módja van a rendszer helyreállításának. Válassza a helyzetnek és a hozzáértésének legmegfelelőbb módszert:

**FONTOS:** Nem minden módszer érhető el minden termék esetében.

- A Windows több lehetőséget kínál a biztonsági másolatok alapján való visszaállításra, a számítógép frissítésére, valamint a számítógép eredeti állapotába való helyreállítására. További információ a Súgó és támogatás szolgáltatásban található.
	- ▲ A tálcán található keresőmezőbe írja be a Súgó szót, majd válassza ki a **Súgó és támogatás**  lehetőséget.
- Ha szeretne javítani egy előre telepített alkalmazással vagy illesztőprogrammal (csak egyes típusoknál) kapcsolatos problémát, használja a HP Recovery Manager Illesztőprogramok és/vagy alkalmazások újratelepítése parancsát az adott alkalmazás vagy illesztőprogram újratelepítéséhez.
	- ▲ A tálca keresőmezőjében írja be a recovery kifejezést, válassza a **HP Recovery Manager**  lehetőséget, majd az **Illesztőprogramok és/vagy alkalmazások újratelepítése** parancsot, és kövesse a képernyőn megjelenő utasításokat.
- Ha szeretné visszaállítani a Windows-partíció eredeti gyári tartalmát, választhatja a HP helyreállítási partíción (csak egyes termékeken) elérhető Rendszer-helyreállítás lehetőséget, vagy használhatja a HP helyreállítási adathordozót is. További információ itt olvasható: Visszaállítás a HP Recovery Manager használatával 34. oldal. Ha még nem készített helyreállítási adathordozót, akkor tekintse meg a következőt: [HP helyreállítási adathordozó létrehozása \(csak egyes termékeken\)](#page-39-0) 32. oldal.
- Egyes termékeken, ha vissza szeretné állítani a számítógép eredeti gyári állapotát és tartalmát, vagy ha kicserélte a merevlemez-meghajtót, használhatja a HP helyreállítási adathordozó gyári visszaállítási lehetőségét. További információ itt olvasható: Visszaállítás a HP Recovery Manager használatával 34. oldal.
- Egyes termékeken, ha el szeretné távolítani a helyreállítási partíciót, hogy merevlemez-területet szabadítson fel, a HP Recovery Manager A helyreállítási partíció eltávolítása parancsa lehetővé teszi ezt.

További információ itt olvasható: [A HP helyreállítási partíció eltávolítása \(csak egyes termékeken\)](#page-43-0) [36. oldal.](#page-43-0)

#### **Visszaállítás a HP Recovery Manager használatával**

A HP Recovery Manager lehetővé teszi, hogy helyreállítsa a számítógép eredeti gyári állapotát a saját kezűleg létrehozott vagy a HP-től beszerzett HP helyreállítási adathordozó vagy a HP helyreállítási partíció (csak egyes termékeken) használatával. Ha még nem készített helyreállítási adathordozót, akkor tekintse meg a következőt: [HP helyreállítási adathordozó létrehozása \(csak egyes termékeken\)](#page-39-0) 32. oldal.

#### <span id="page-42-0"></span>**Tudnivalók az első lépésekhez**

- A HP Recovery Manager csak a gyárilag telepített szoftvereket állítja helyre. Azokat a szoftvereket, amelyeket nem a számítógéppel együtt kapott, vagy le kell töltenie a gyártó webhelyéről, vagy újra kell telepítenie őket a gyártó által biztosított adathordozóról.
- **FONTOS:** A HP Recovery Manager alkalmazáson keresztül végzett visszaállítás a számítógéppel kapcsolatos problémák elhárításának utolsó lépése legyen.
- A HP helyreállítási adathordozót kell használni, ha a számítógép merevlemeze meghibásodik. Ha még nem készített helyreállítási adathordozót, akkor tekintse meg a következőt: [HP helyreállítási](#page-39-0)  [adathordozó létrehozása \(csak egyes termékeken\)](#page-39-0) 32. oldal.
- A gyári visszaállítási lehetőség igénybe vételéhez (csak egyes termékeken) HP helyreállítási adathordozót kell használnia. Ha még nem készített helyreállítási adathordozót, akkor tekintse meg a következőt: [HP helyreállítási adathordozó létrehozása \(csak egyes termékeken\)](#page-39-0) 32. oldal.
- Ha a számítógépe nem teszi lehetővé HP helyreállítási adathordozó létrehozását, vagy ha a HP helyreállítási adathordozó nem működik, az ügyfélszolgálattól szerezhet be helyreállítási adathordozót az adott rendszerhez. Tekintse meg a számítógéphez kapott *Worldwide Telephone Numbers* (Hasznos nemzetközi telefonszámok) füzetet. A HP webhelyén is találhat kapcsolattartási információkat. Keresse fel a következő weboldalt: <http://www.hp.com/support>, válassza ki országát vagy régióját, majd kövesse a képernyőn megjelenő utasításokat.
- **7 FONTOS:** A HP Recovery Manager nem készít automatikusan biztonsági mentést a személyes adatairól. A helyreállítás megkezdése előtt készítsen biztonsági másolatot minden személyes adatról, amelyet meg szeretne őrizni.

A HP helyreállítási adathordozó használatával a következő helyreállítási lehetőségek közül választhat:

- **MEGJEGYZÉS:** A helyreállítási folyamat elindításakor csak a számítógépén elérhető lehetőségek jelennek meg.
	- Rendszer-helyreállítás Újratelepíti az eredeti operációs rendszert, és konfigurálja a gyárilag telepített programok beállításait.
	- Visszaállítás gyári állapotba Visszaállítja a számítógépet eredeti, gyári állapotába az adatok a merevlemez-meghajtóról való törlésével, valamint a partíciók újbóli létrehozásával. Ezután újratelepíti a gyárilag telepített operációs rendszert és szoftvereket.

A HP helyreállítási partíció (csak egyes termékeken) lehetővé teszi a rendszer-helyreállítást.

#### **A HP helyreállítási partíció használata (csak egyes termékeken)**

A HP helyreállítási partícióval helyreállító lemezek vagy helyreállítási USB flash meghajtó nélkül is végrehajthatja a rendszer-helyreállítást. Ez a helyreállítási módszer csak akkor használható, ha a merevlemez működőképes.

A HP Recovery Manager elindítása a HP helyreállítási partícióról:

**1.** A tálcán található keresőmezőbe írja be a recovery szót, majd válassza ki a **Recovery Manager**  lehetőséget, végül pedig a **HP Recovery Environment** elemet.

– vagy –

<span id="page-43-0"></span>Nyomja le az f11 billentyűt a számítógép indítása közben, vagy nyomja le és tartsa lenyomva az f11 billentyűt a tápkapcsoló gomb megnyomásával párhuzamosan.

- **2.** Válassza a **Hibaelhárítás** lehetőséget a Rendszerindítási beállítások menüből.
- **3.** Válassza a **Recovery Manager**, majd a **Rendszer-helyreállítás** elemet, és kövesse a képernyőn megjelenő utasításokat.

#### **A HP Recovery helyreállítási adathordozó használata a helyreállításhoz**

A HP Recovery helyreállítási adathordozóval visszaállíthatja az eredeti rendszert. Ezt a módszert akkor használja, ha a rendszerben nincs HP Recovery helyreállítási adathordozó, vagy a merevlemez nem működik megfelelően.

- **1.** Lehetőség szerint minden személyes fájlról készítsen biztonsági másolatot.
- **2.** Helyezze be a HP helyreállítási adathordozót, majd indítsa újra a számítógépet.
- **MEGJEGYZÉS:** Ha a számítógép nem automatikusan a HP Recovery Manager programmal indul újra, változtassa meg a számítógép rendszerindítási sorrendjét. Lásd: A számítógép rendszerindítási sorrendjének módosítása 36. oldal.
- **3.** Kövesse a képernyőn megjelenő utasításokat.

#### **A számítógép rendszerindítási sorrendjének módosítása**

Ha a számítógépe nem a HP Recovery Manager programmal indul újra, módosítania kell a rendszerindítási sorrendet. Ez azoknak az eszközöknek a sorrendje a BIOS-ban, amelyeken a számítógép indítási adatokat keres. Módosíthatja az optikai meghajtó vagy az USB flash meghajtó helyét a sorrendben.

A rendszerindítási sorrend módosításához:

- **1.** Helyezze be a HP helyreállítási adathordozót.
- **2.** A BIOS elérése:

Indítsa újra a számítógépet, gyorsan nyomja le az esc billentyűt, majd nyomja le az f9 billentyűt a rendszerindítási beállítások eléréséhez.

- **3.** Válassza ki, melyik optikai meghajtóról vagy USB flash meghajtóról kívánja elindítani a rendszert.
- **4.** Kövesse a képernyőn megjelenő utasításokat.

#### **A HP helyreállítási partíció eltávolítása (csak egyes termékeken)**

A HP Recovery Manager szoftverrel eltávolíthatja a HP Recovery helyreállítási partíciót, hogy ezzel a merevlemezen helyet szabadítson fel.

- **FONTOS:** A HP helyreállítási partíció eltávolítása után nem lesz lehetősége rendszer-helyreállítás végrehajtására, vagy HP helyreállítási adathordozó létrehozására a HP helyreállítási partícióról. Ezért a helyreállítási partíció eltávolítása előtt készítsen HP helyreállítási adathordozót; lásd [HP helyreállítási](#page-39-0) [adathordozó létrehozása \(csak egyes termékeken\)](#page-39-0) 32. oldal.
- **MEGJEGYZÉS:** A helyreállítási partíció eltávolítása lehetőség csak olyan terméken érhető el, amely támogatja ezt a funkciót.

Kövesse ezeket a lépéseket a HP Recovery helyreállítási partíció eltávolításához:

- **1.** A tálcán található keresőmezőbe írja be a recovery szót, majd válassza ki a **HP Recovery Manager**  lehetőséget.
- **2.** Válassza **A helyreállítási partíció eltávolítása** lehetőséget, majd kövesse a képernyőn megjelenő utasításokat.

# <span id="page-45-0"></span>**4 További információk**

#### **MEGJEGYZÉS:** Az alábbi kiadványok közül néhány vagy mind elérhető a számítógép merevlemezén.

- *Első lépések* Segítséget nyújt a számítógép és a perifériák összekötésében és a gyári szoftverek beállításában; alapvető hibaelhárítási információkat is tartalmaz arra az esetre, ha az első indítás során problémákba ütközne.
- *Útmutató a hardver használatához* Áttekintést nyújt a termék hardveréről, valamint utasításokat tartalmaz az ilyen sorozatú számítógépek frissítésére vonatkozóan; információkat tartalmaz az RTC elemekkel, a memóriával és a tápegységgel kapcsolatban.
- *Karbantartási és javítási útmutató* Információkkal szolgál a részegységek eltávolításáról és cseréjéről, az asztalfelügyeletről, a beállítási segédprogramokról, a biztonságról, a rendszeres karbantartásról, a csatlakozók lábkiosztásáról, a POST hibaüzenetekről, a diagnosztikai jelzőfényekről és a hibakódokról.
- *Jogi, biztonsági és környezetvédelmi tudnivalók* biztonsági és hatósági információkat tartalmaz, amelyek biztosítják az USA-beli, kanadai és különféle nemzetközi előírásoknak való megfelelést.

#### **A felhasználói kézikönyvek elérése (Windows 7 rendszerek)**

**▲** Kattintson a **Start** > **Minden program** > **HP Súgó és támogatás** > **HP dokumentáció** lehetőségre.

#### **A felhasználói kézikönyvek elérése (Windows 8 rendszerek)**

- **1.** A kezdőképernyőn írja be a support szót, majd válassza a **HP Support Assistant** alkalmazást.
- **2.** Válassza a **Sajátgép**, majd a **Felhasználói útmutatók** lehetőséget.

#### **A felhasználói kézikönyvek elérése (Windows 10 rendszerek)**

- **1.** A tálcán található keresőmezőbe írja be a support szót, majd válassza ki a **HP Support Assistant**  alkalmazást.
- **2.** Válassza ki a **Saját számítógép** lehetőséget, majd a **Műszaki adatok** fület, végül a **Felhasználói útmutatók** lehetőséget.

#### **A felhasználói kézikönyvek elérése (Linux rendszerek)**

Kattintson kétszer a **HP felhasználói kézikönyvek** ikonra az asztalon. Válassza ki az Ön nyelvének megfelelő mappát. Válassza ki azt a kézikönyvet, amelyet meg szeretne nyitni.

# <span id="page-46-0"></span>**5 Kisegítő lehetőségek**

A HP által tervezett, gyártott és forgalmazott termékeket és szolgáltatásokat önmagukban vagy a megfelelő kisegítő eszközökkel bárki használhatja, beleértve a fogyatékkal élő személyeket is.

# **Támogatott kisegítő technológiák**

A HP-termékek az operációs rendszerek kisegítő technológiáinak széles skáláját támogatják, és további kisegítő technológiák használatához is konfigurálhatók. A kisegítő technológiákkal kapcsolatos további információkért használja az eszköz Keresés funkcióját.

**MEGJEGYZÉS:** Egy adott kisegítő technológiás termékkel kapcsolatos további információkért lépjen kapcsolatba a termék ügyfélszolgálatával.

# **Kapcsolatfelvétel az ügyfélszolgálattal**

Ha problémája akad egy termék használata közben, vagy szeretné megosztani velünk az Ön számára segítséget nyújtó kisegítő lehetőségekkel kapcsolatos tapasztalatait, a (888) 259-5707-es telefonszámon hétfőtől péntekig, 6 és 21 óra között (az Egyesült Államok MT időzónája szerint) léphet velünk kapcsolatba. Ha siket vagy nehezen halló, és a TRS/VRS/WebCapTel-t használja, forduljon hozzánk, ha műszaki támogatást igényel vagy kisegítő kérdései vannak. Ehhez hívja a (877) 656-7058 számot hétfőtől péntekig 6 és 21 óra között (az Egyesült Államok MT időzónája szerint).

**WEGJEGYZÉS:** A támogatás csak angol nyelven érhető el.